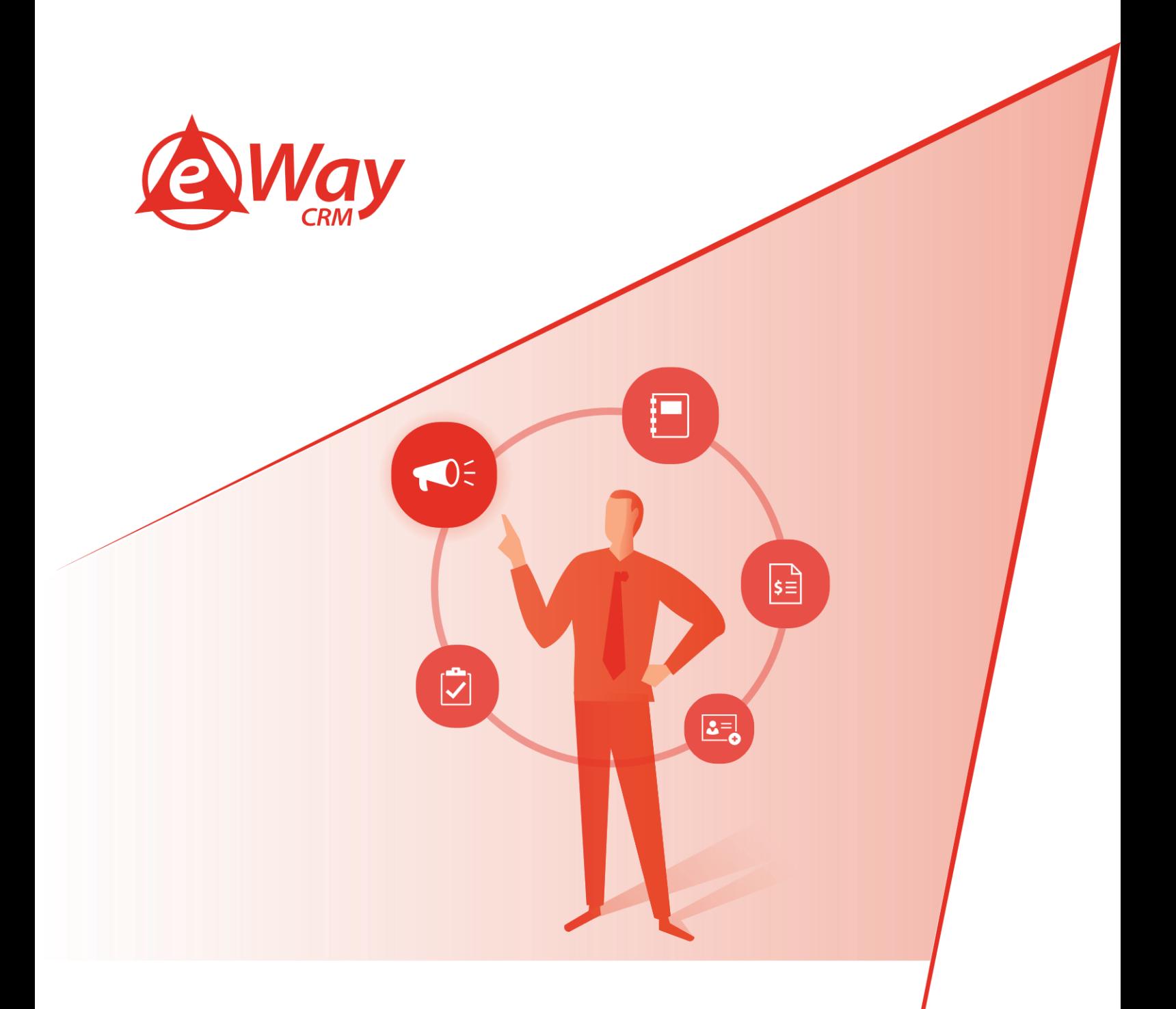

# **Effective Work with Microsoft Outlook eWay-Book**

Katerina Rosova

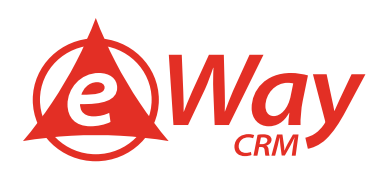

## **Contents**

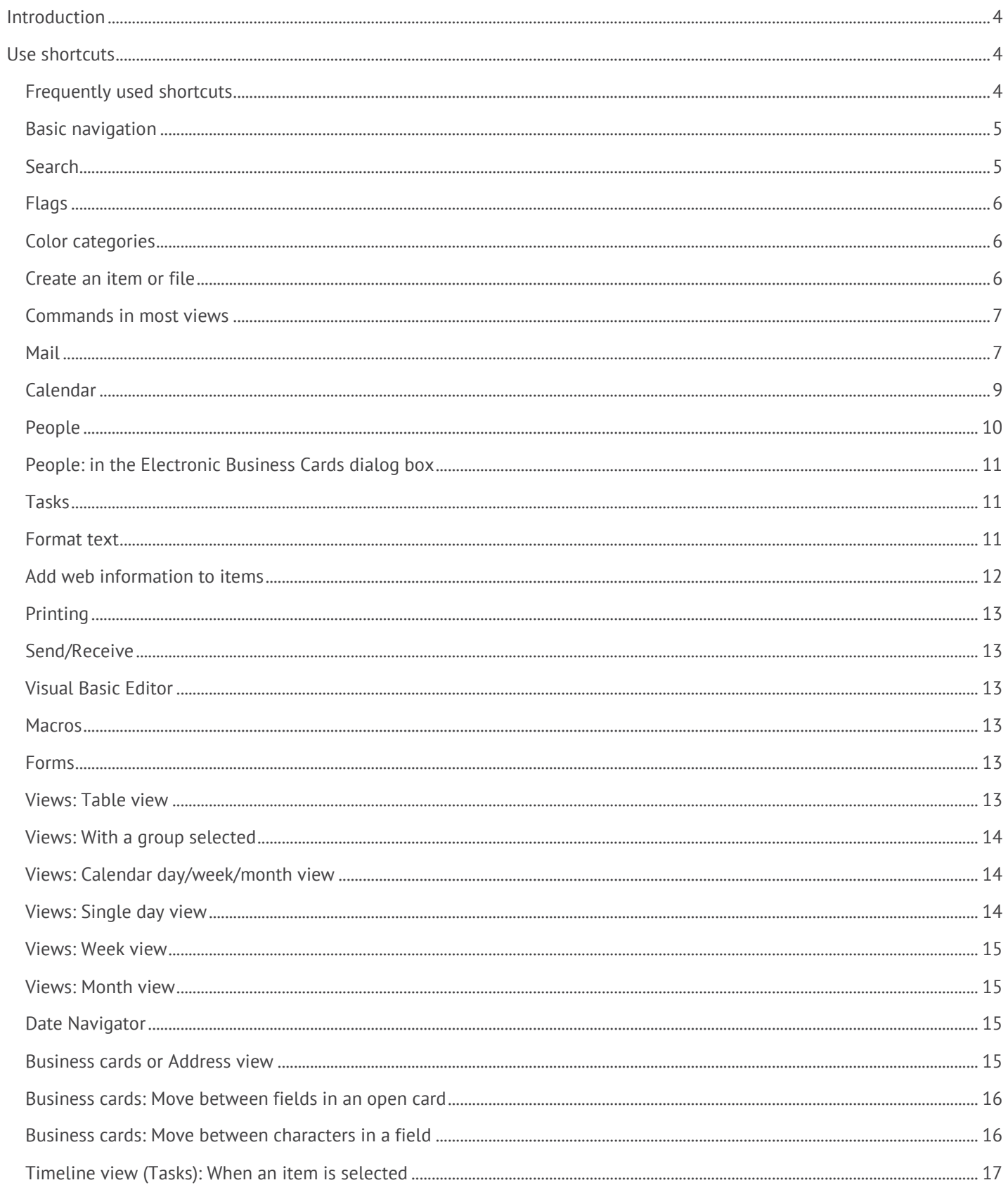

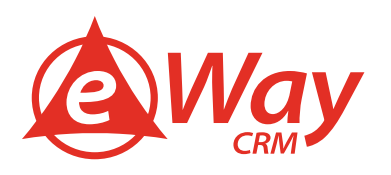

<span id="page-2-0"></span>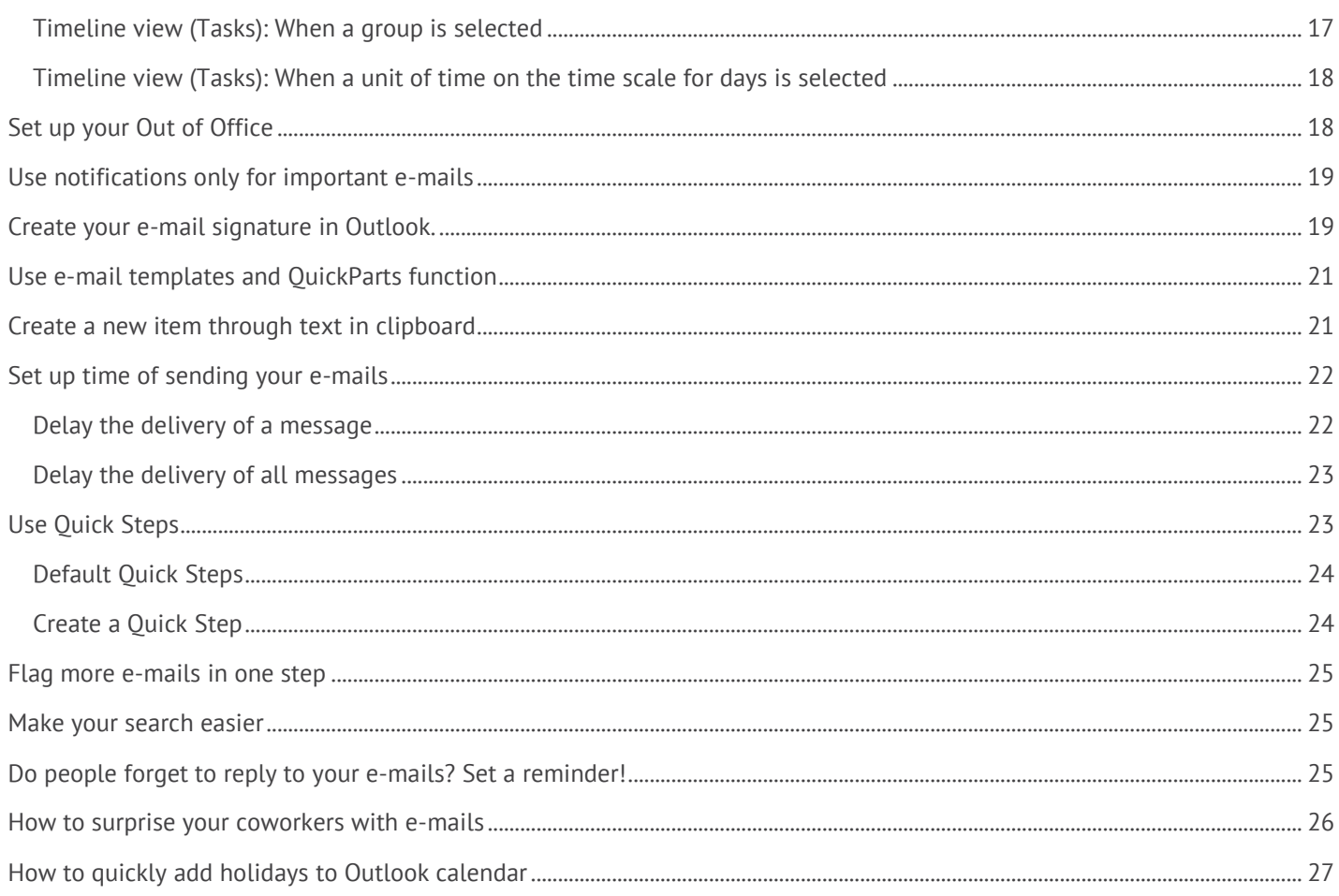

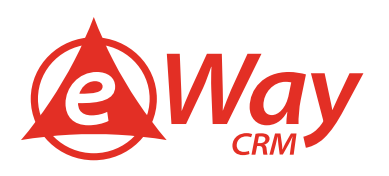

### **Introduction**

One of the key features of eWay-CRM is its implementation with the mail client Outlook by Microsoft. We have brought many tips for effective work with eWay-CRM accompanied by tutorial videos. But today we want to offer you something more complex.

We'd like to share our tips for effective work with Outlook with you!

Read how to use Outlook effectively and simply. Read the list of shortcuts and find out how Outlook can brighten both your workdays and free days!

### <span id="page-3-0"></span>**Use shortcuts**

If a shortcut requires pressing two or more keys at the same time, this topic separates the keys with a plus sign (+). If you have to press one key immediately after another, the keys are separated by a comma (,).

#### <span id="page-3-1"></span>**Frequently used shortcuts**

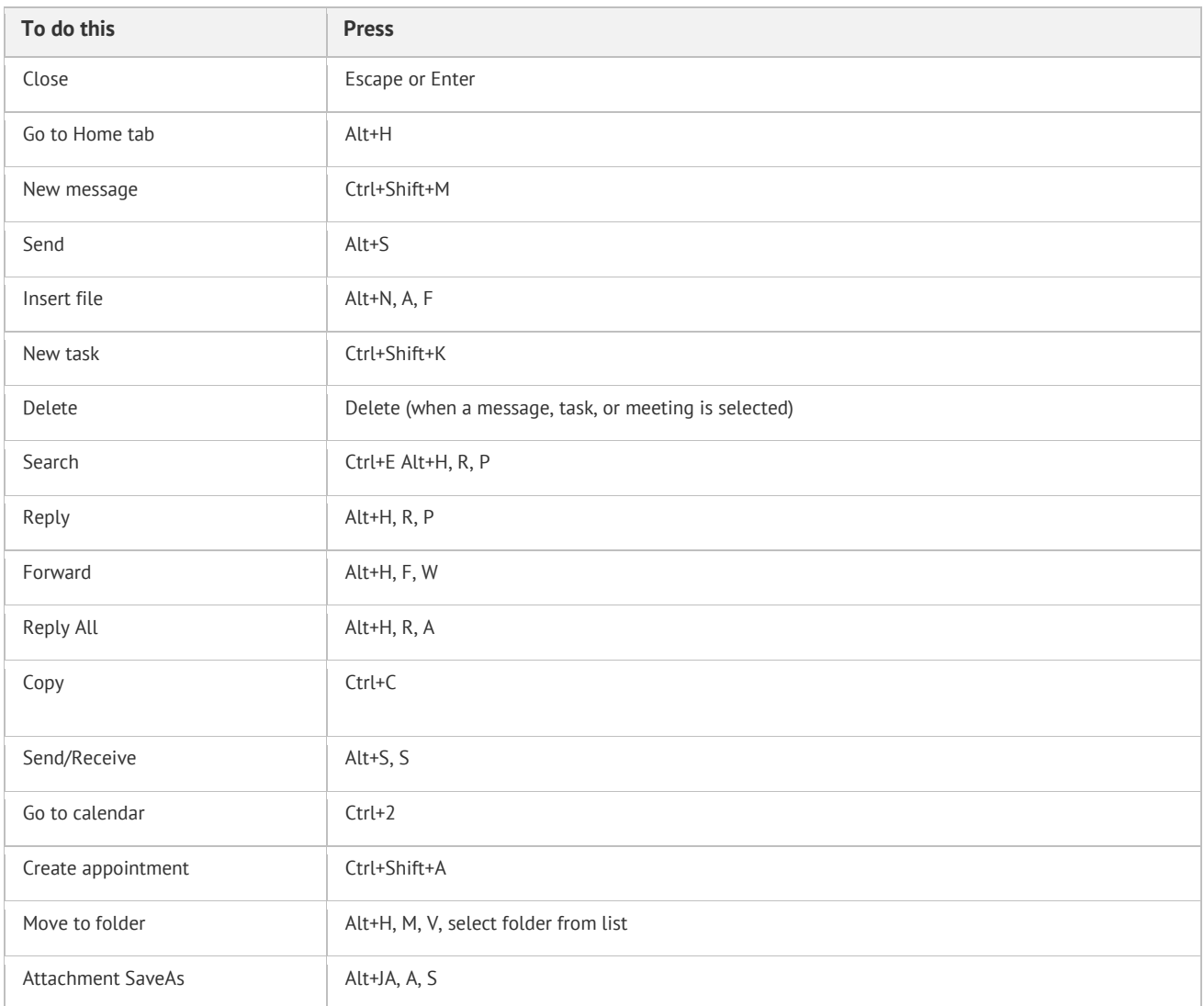

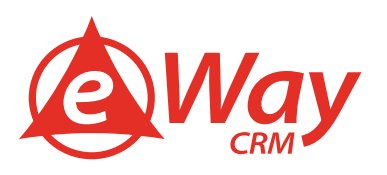

### <span id="page-4-0"></span>**Basic navigation**

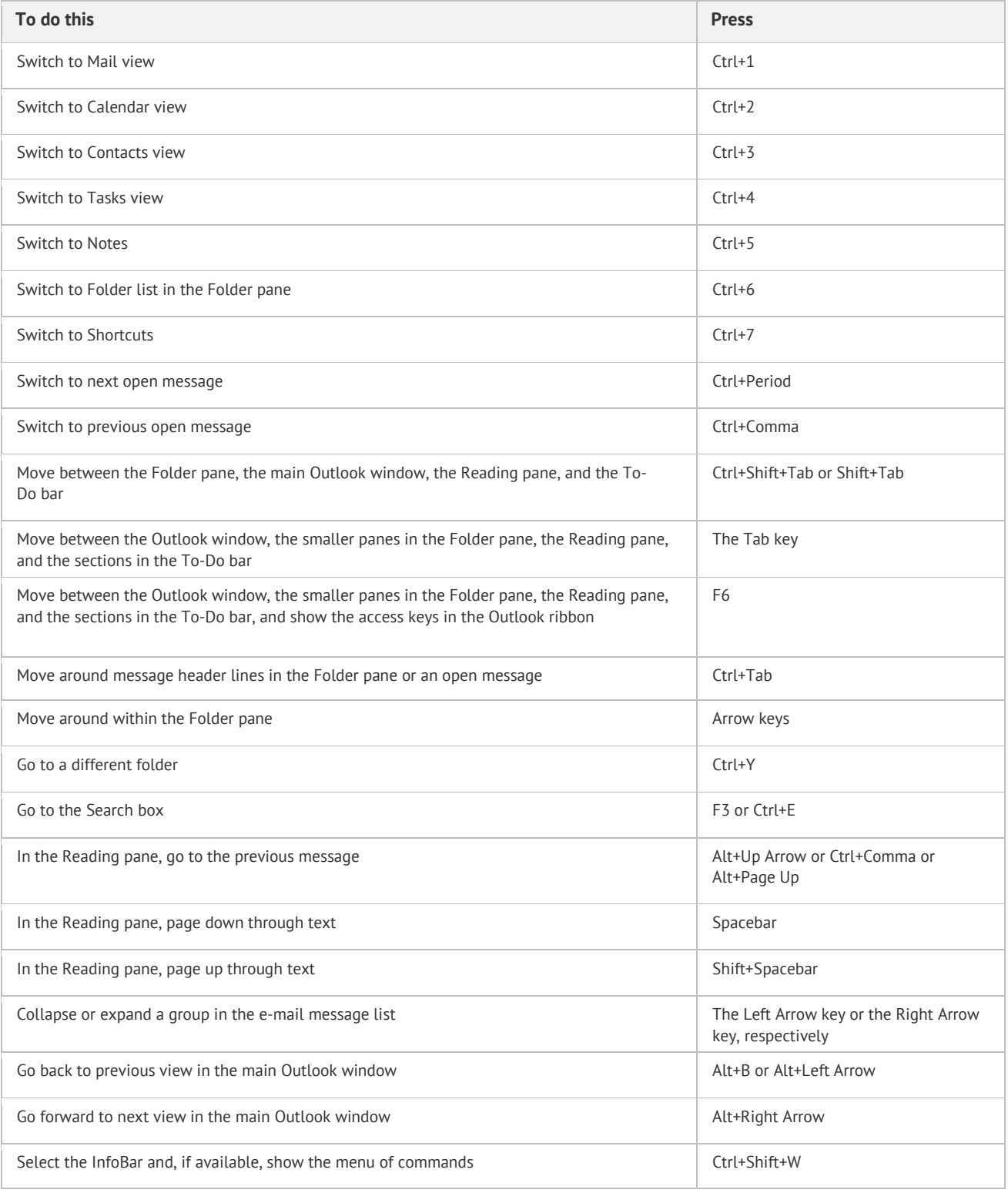

### <span id="page-4-1"></span>**Search**

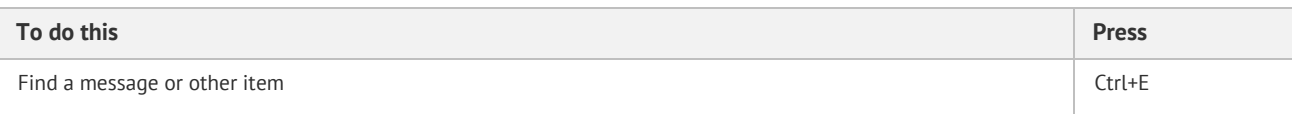

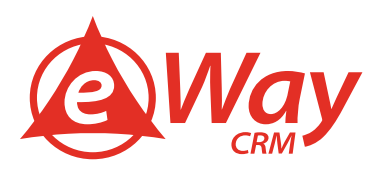

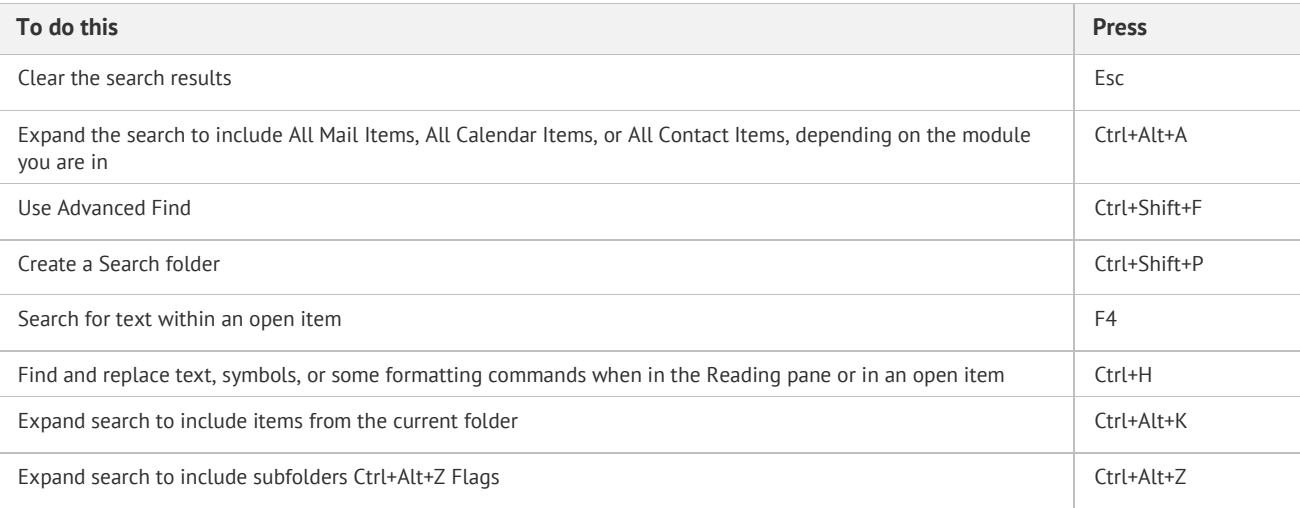

### <span id="page-5-0"></span>**Flags**

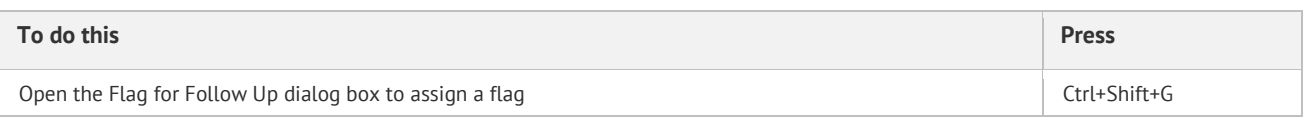

## <span id="page-5-1"></span>**Color categories**

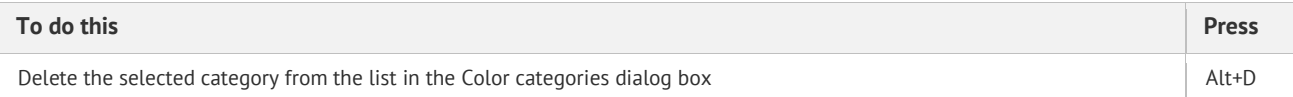

### <span id="page-5-2"></span>**Create an item or file**

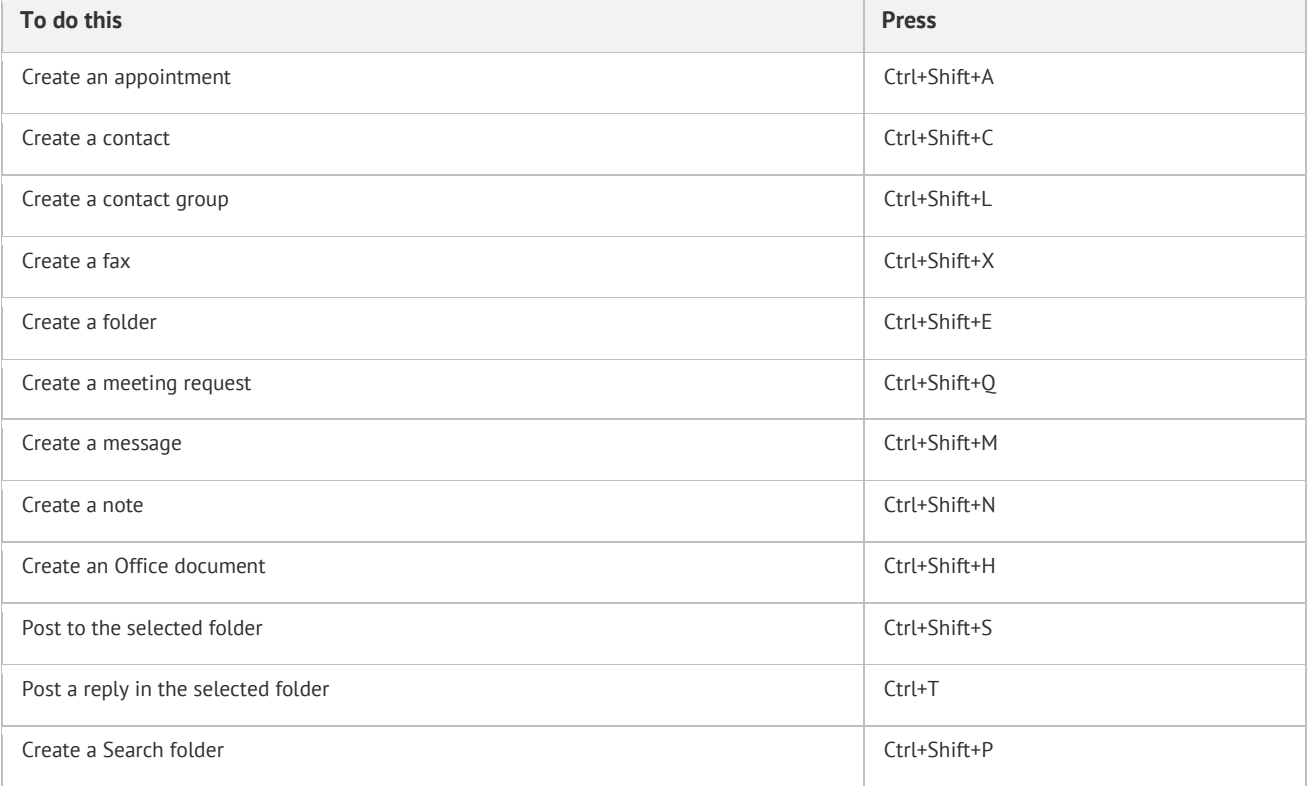

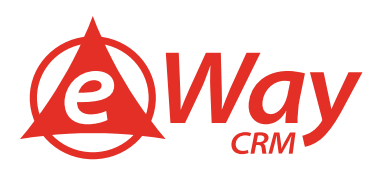

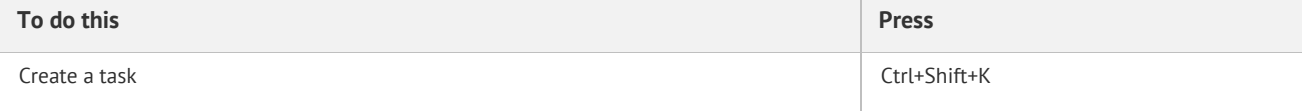

#### <span id="page-6-0"></span>**Commands in most views**

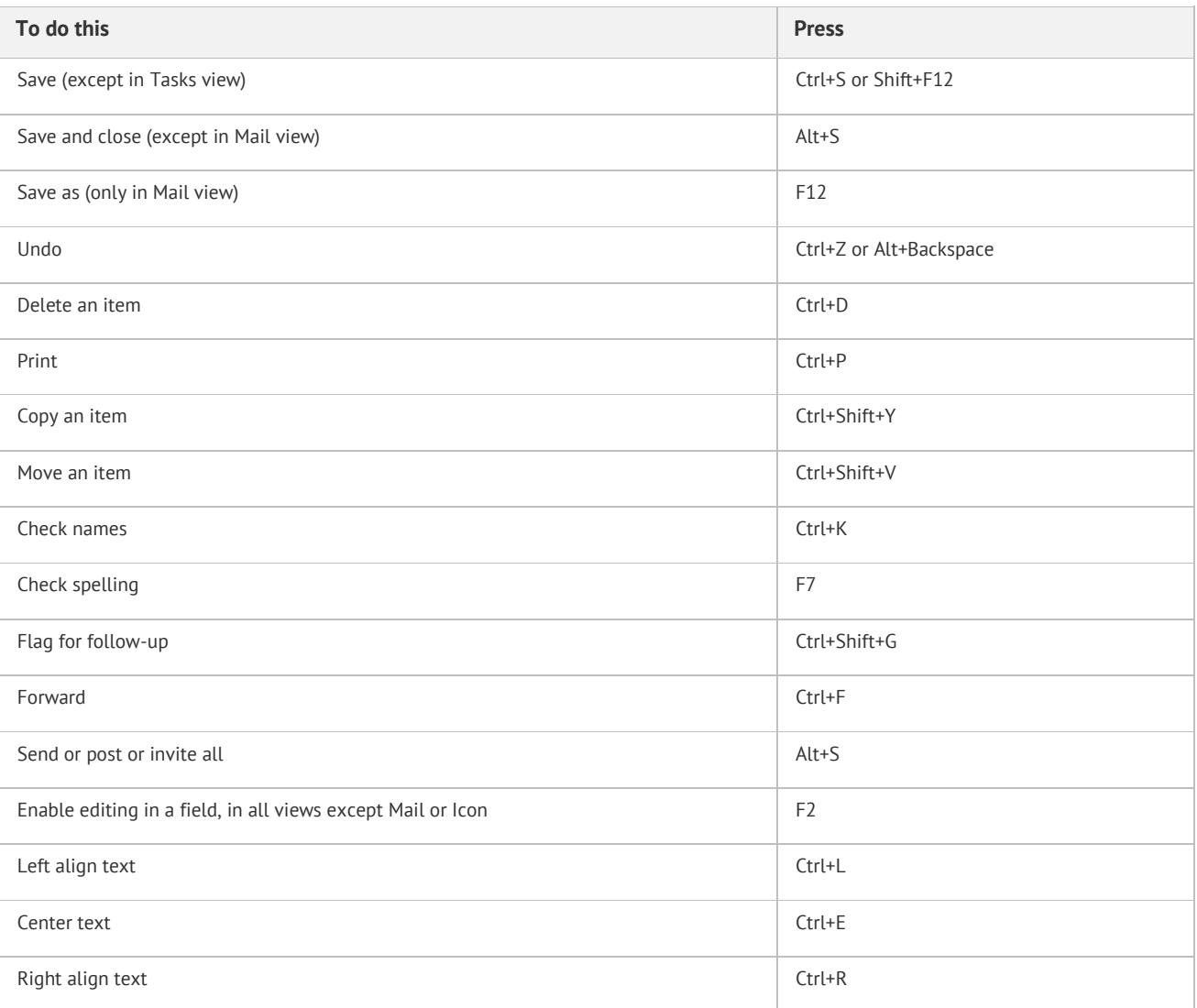

#### <span id="page-6-1"></span>**Mail**

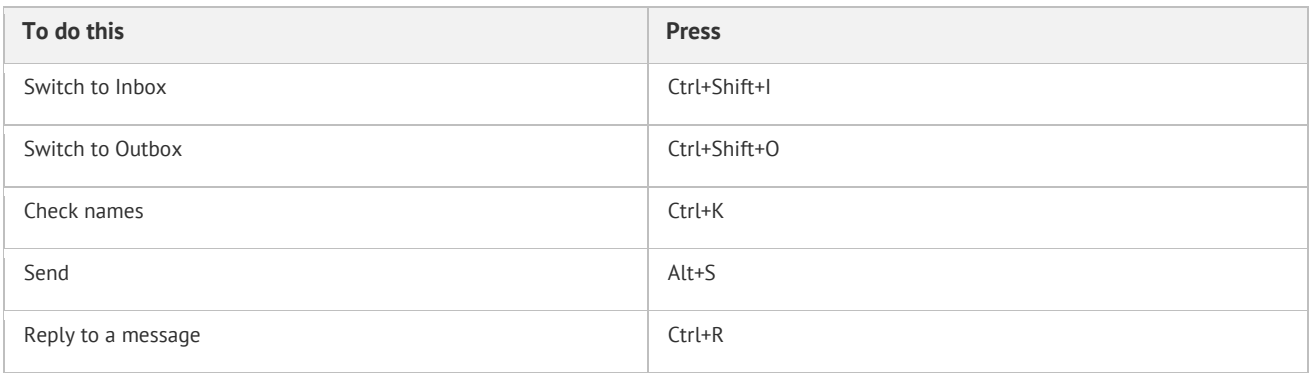

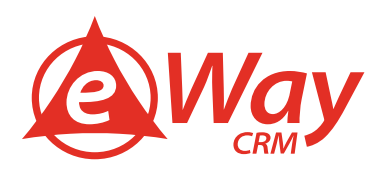

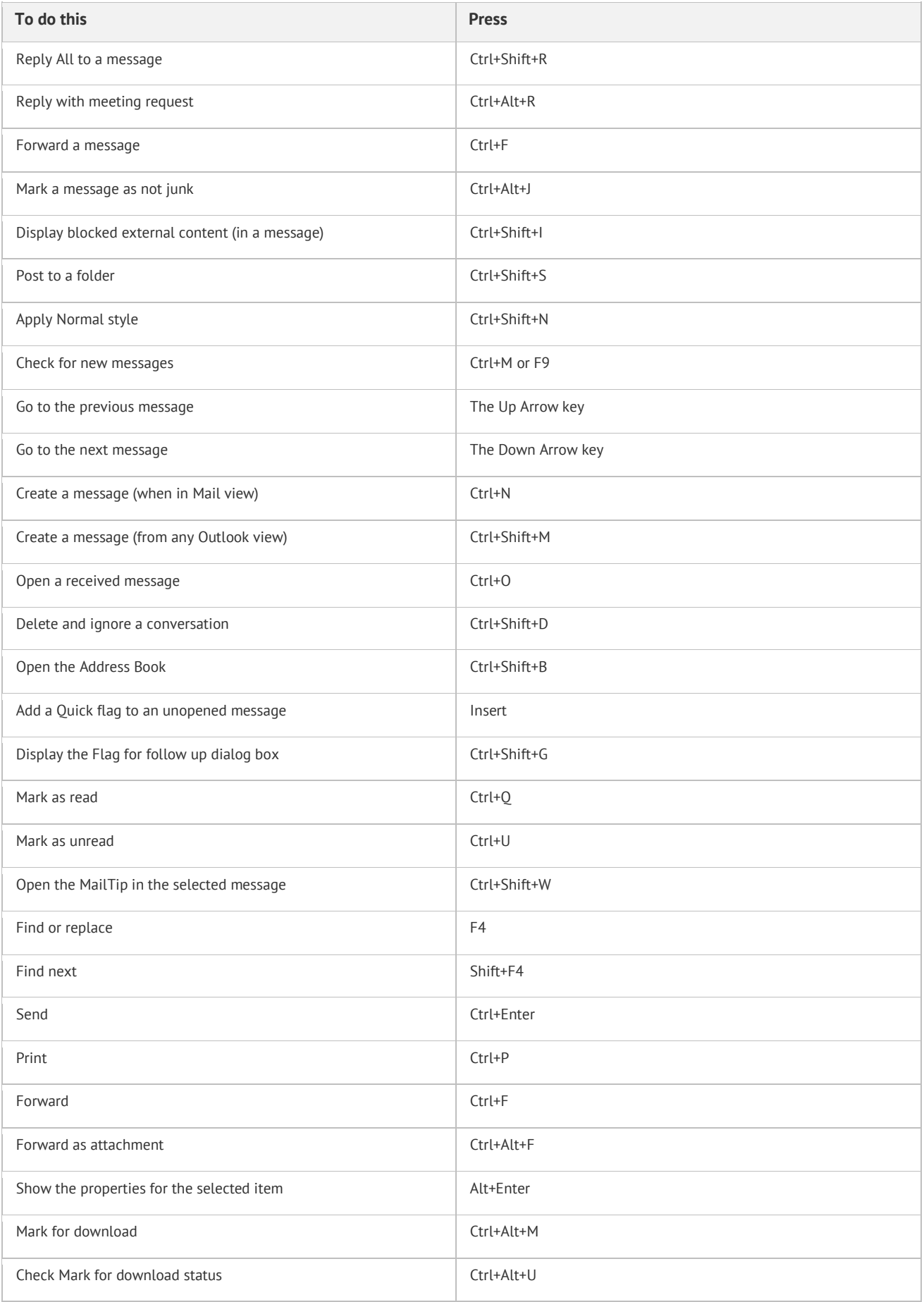

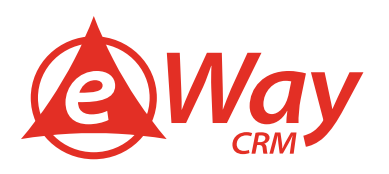

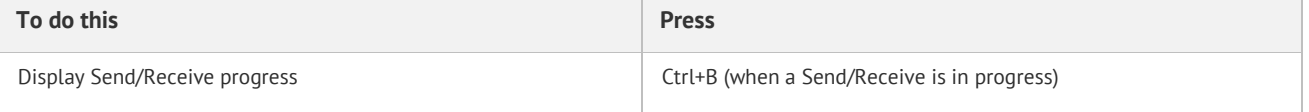

#### <span id="page-8-0"></span>**Calendar**

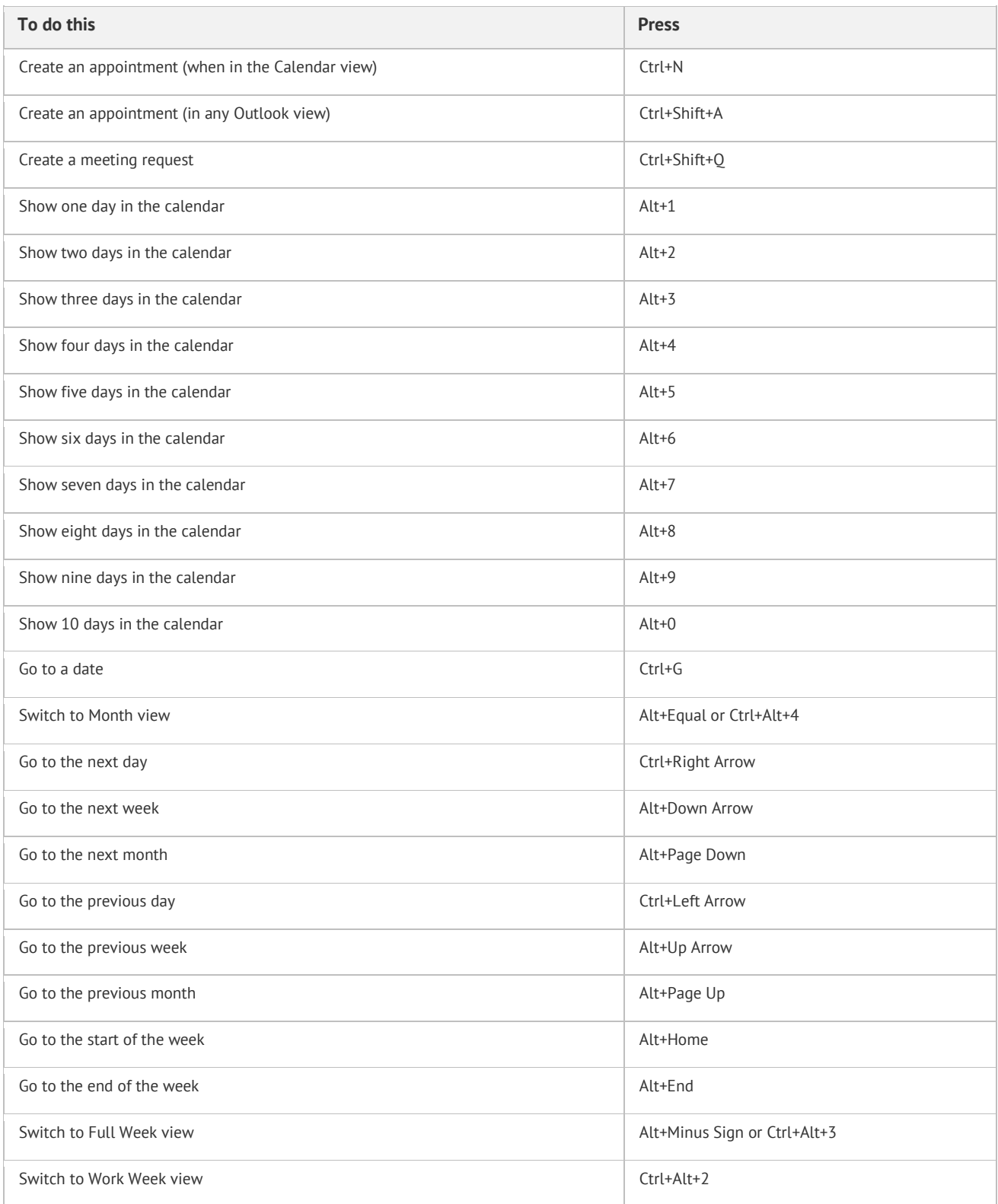

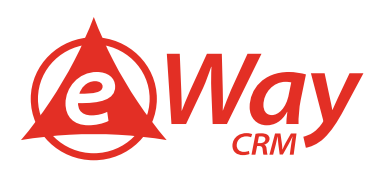

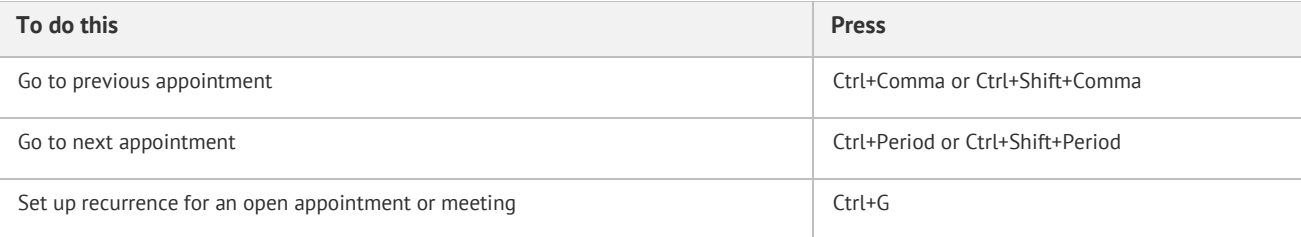

### <span id="page-9-0"></span>**People**

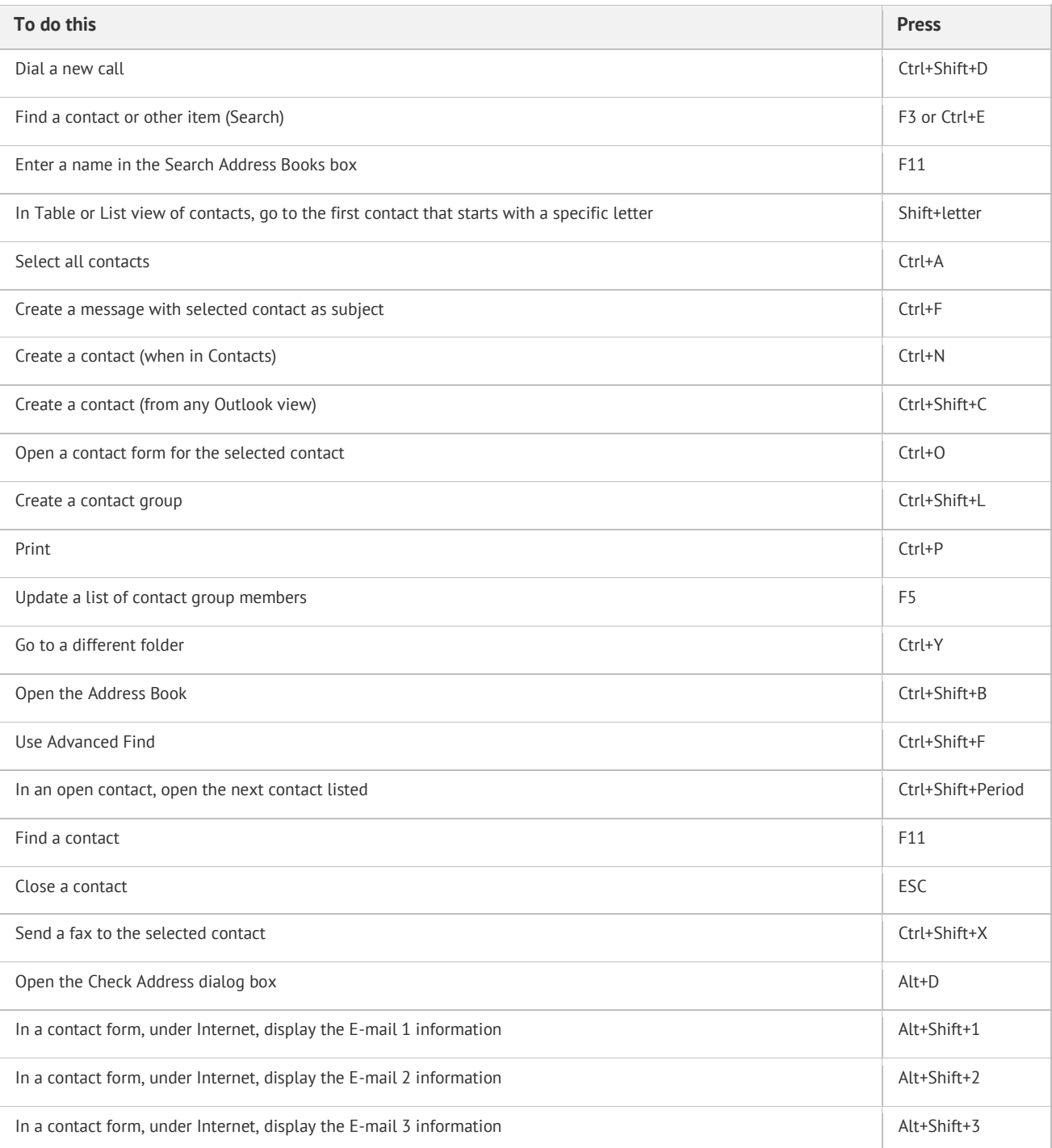

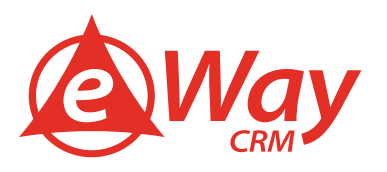

## <span id="page-10-0"></span>**People: in the Electronic Business Cards dialog box**

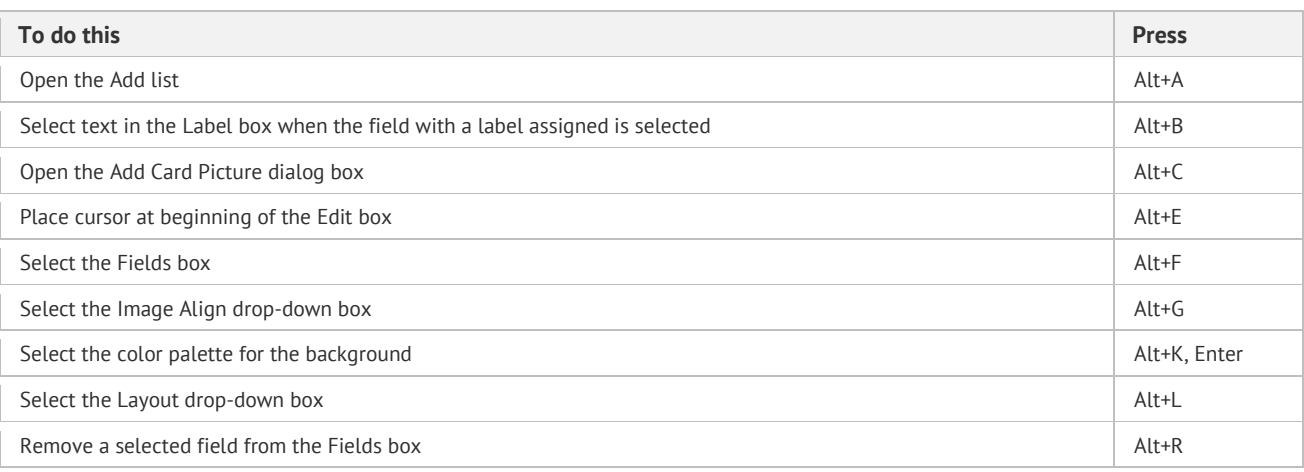

#### <span id="page-10-1"></span>**Tasks**

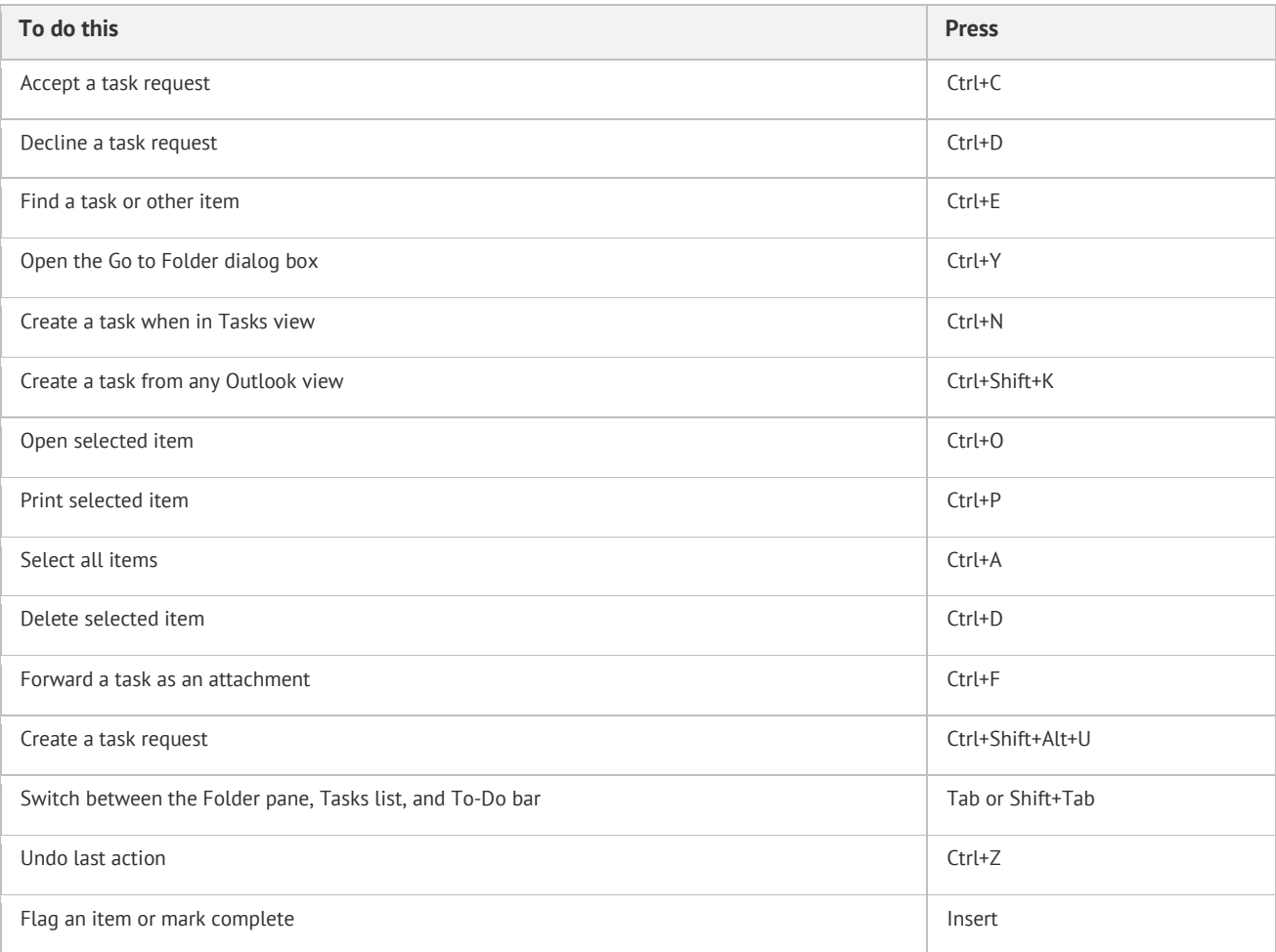

### <span id="page-10-2"></span>**Format text**

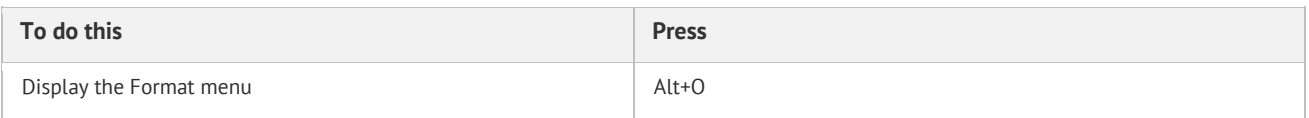

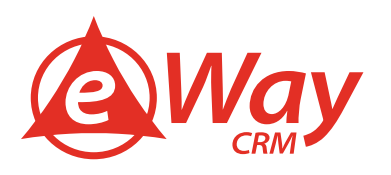

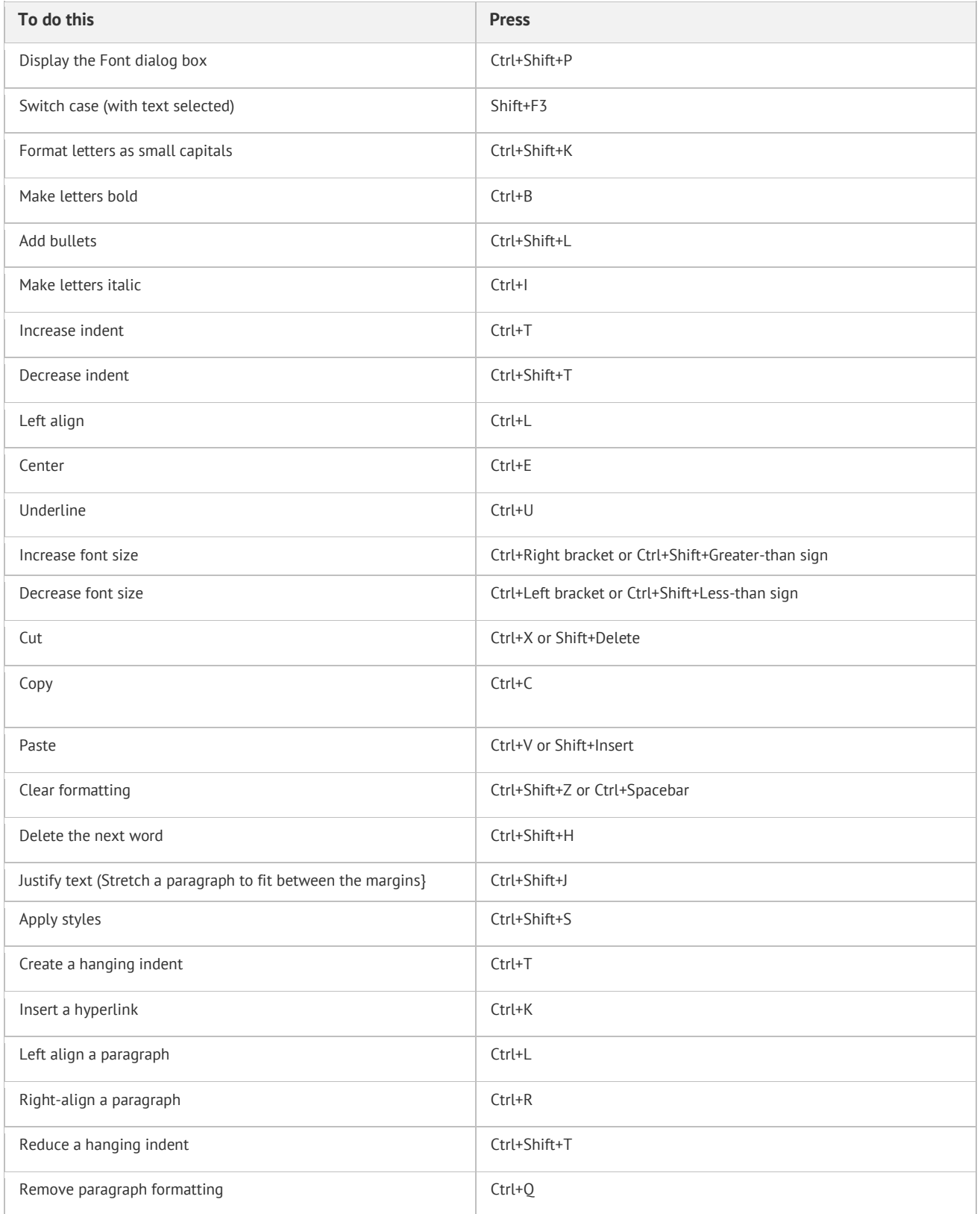

### <span id="page-11-0"></span>**Add web information to items**

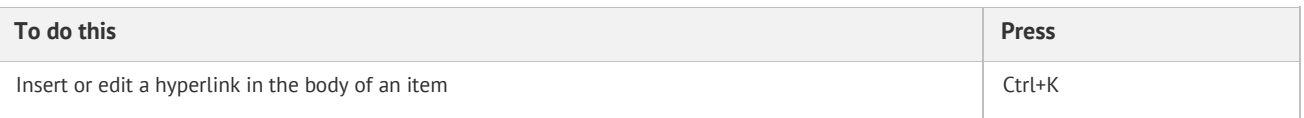

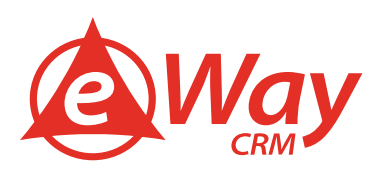

### <span id="page-12-0"></span>**Printing**

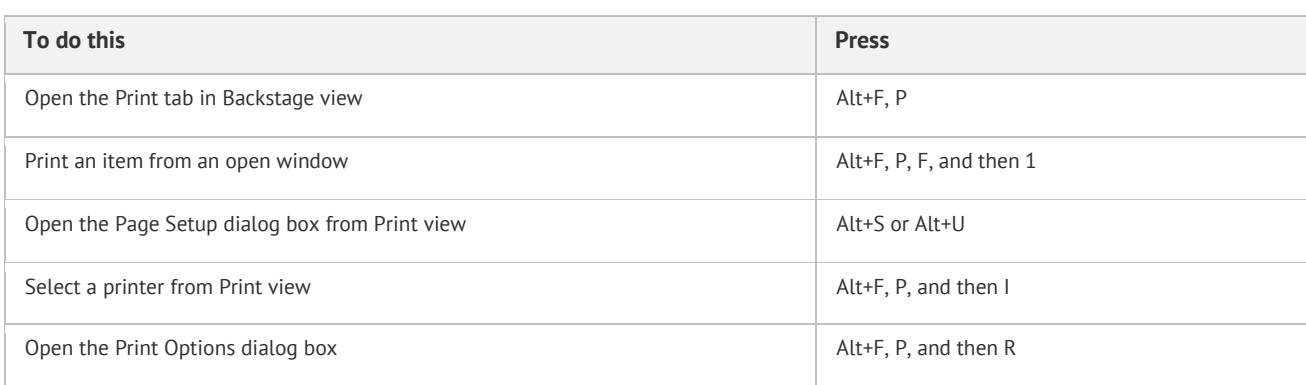

#### <span id="page-12-1"></span>**Send/Receive**

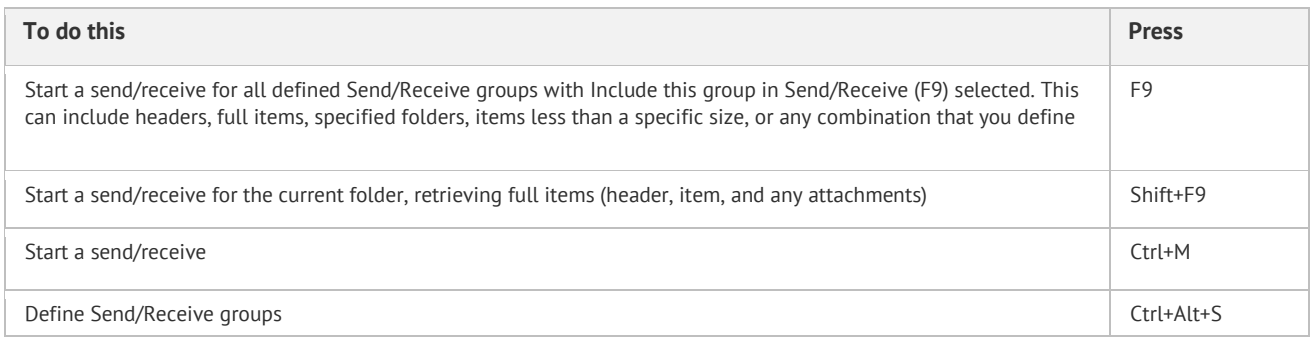

### <span id="page-12-2"></span>**Visual Basic Editor**

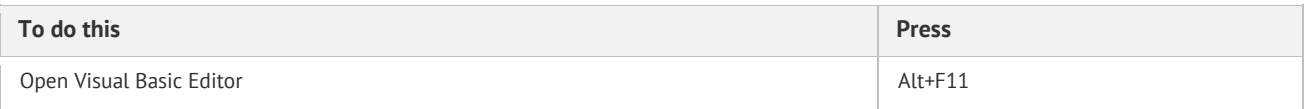

#### <span id="page-12-3"></span>**Macros**

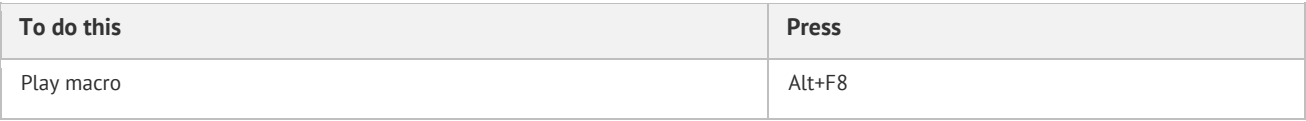

#### <span id="page-12-4"></span>**Forms**

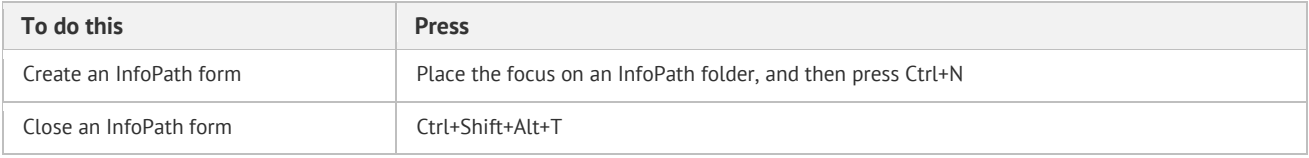

### <span id="page-12-5"></span>**Views: Table view**

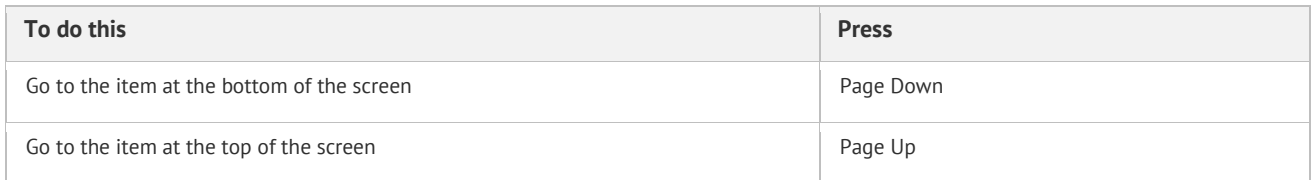

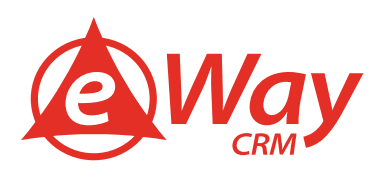

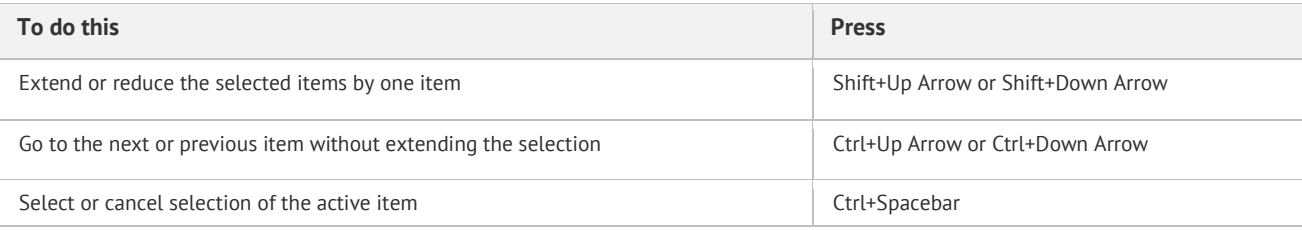

### <span id="page-13-0"></span>**Views: With a group selected**

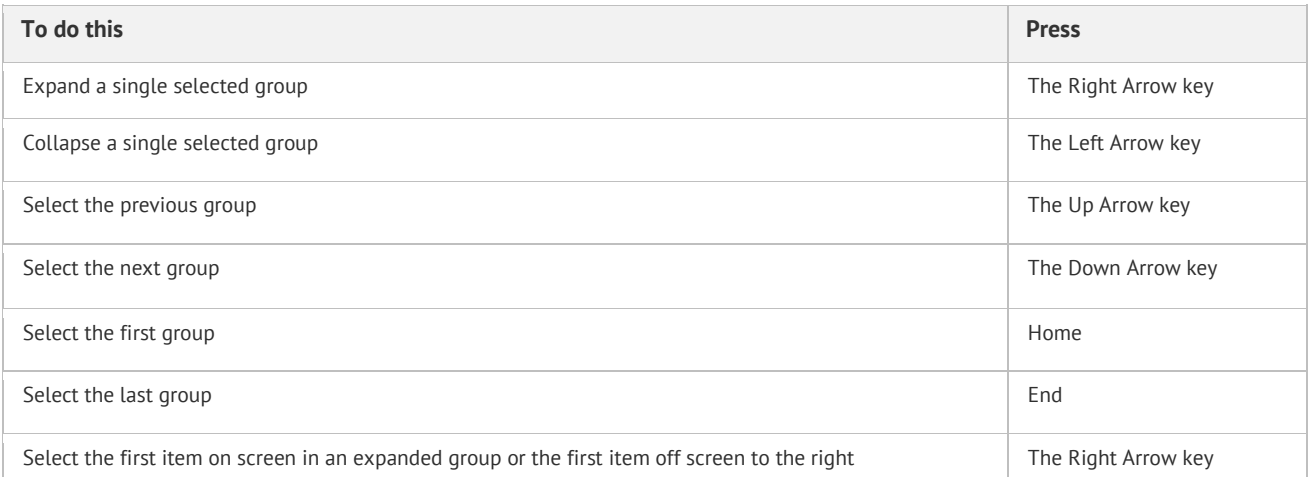

### <span id="page-13-1"></span>**Views: Calendar day/week/month view**

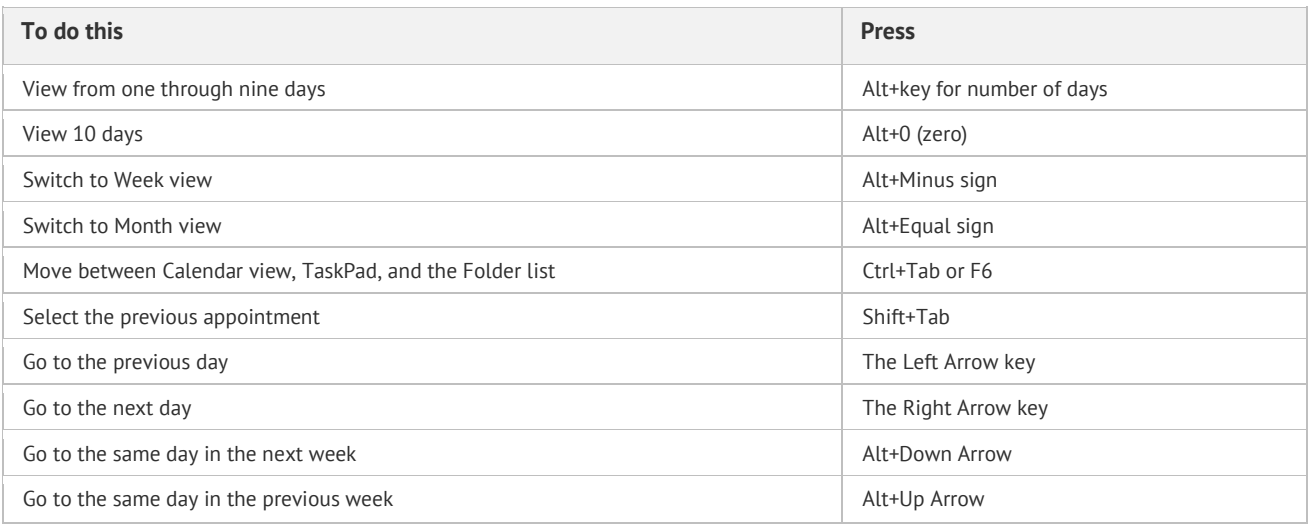

### <span id="page-13-2"></span>**Views: Single day view**

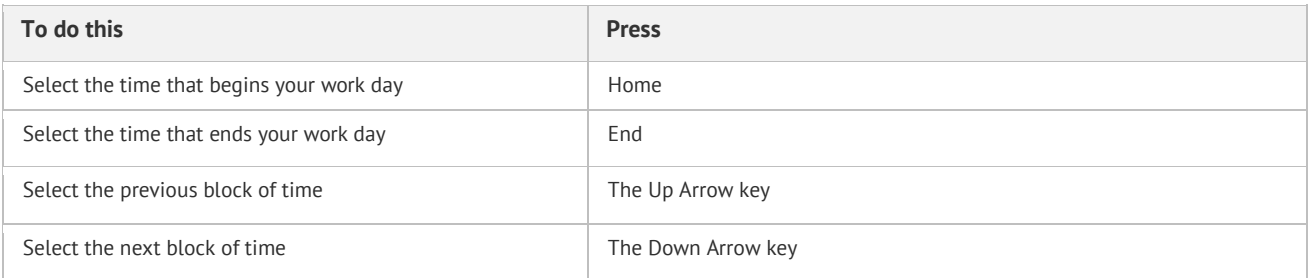

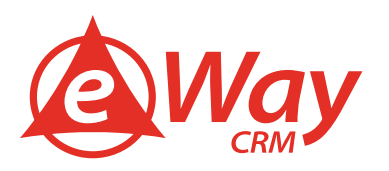

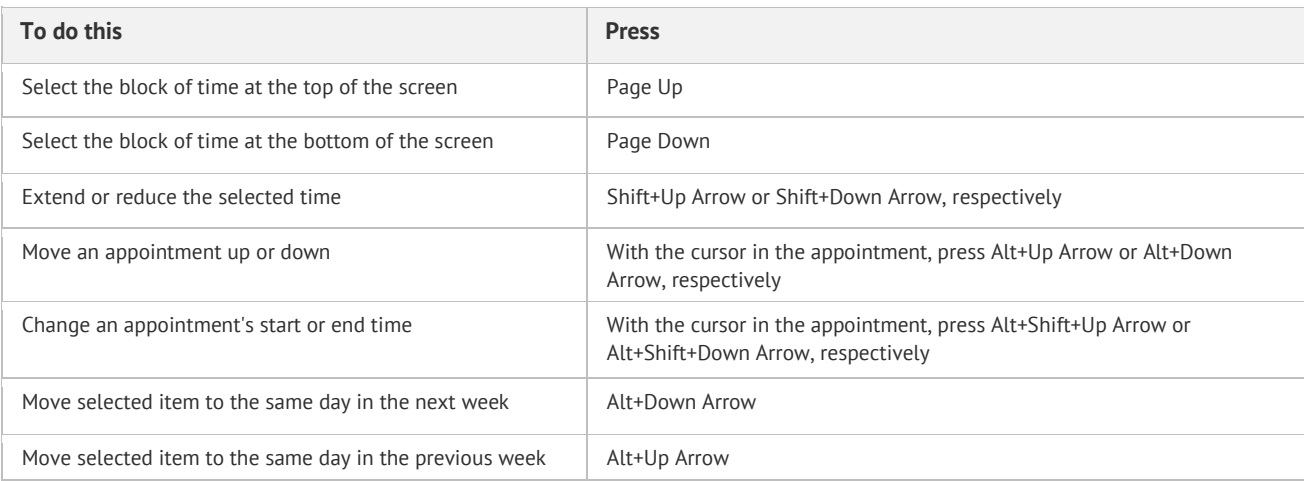

### <span id="page-14-0"></span>**Views: Week view**

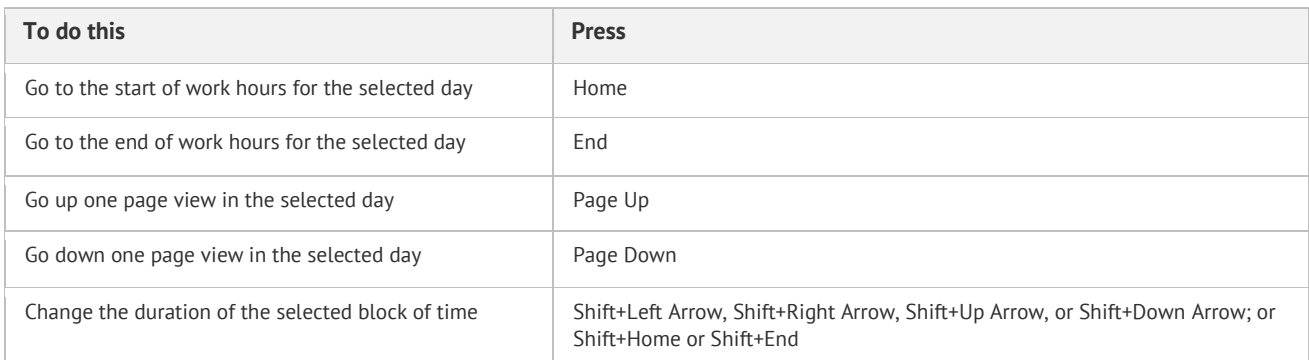

#### <span id="page-14-1"></span>**Views: Month view**

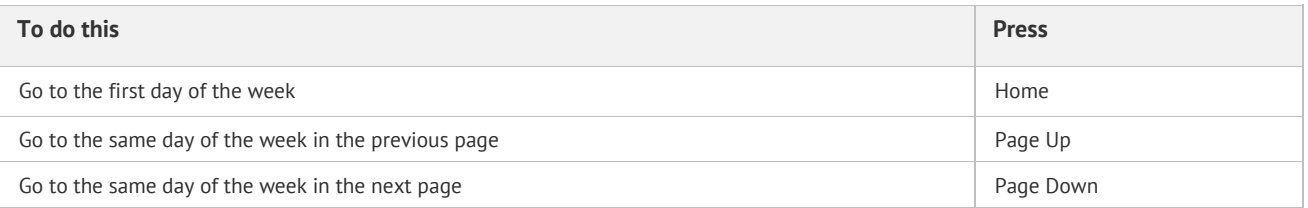

## <span id="page-14-2"></span>**Date Navigator**

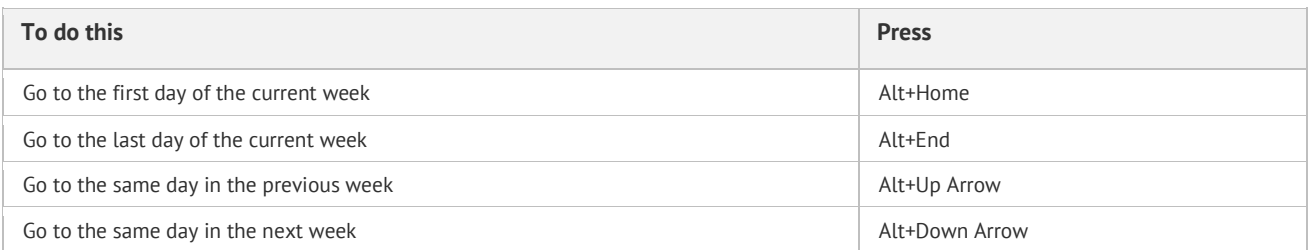

### <span id="page-14-3"></span>**Business cards or Address view**

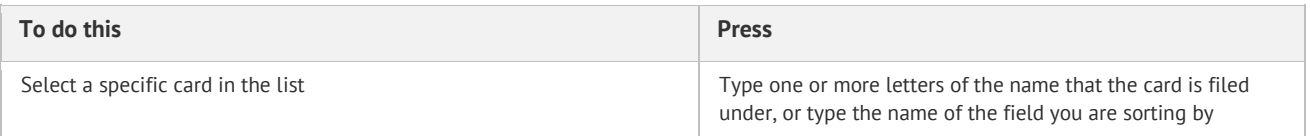

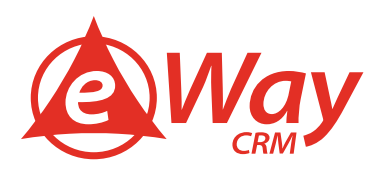

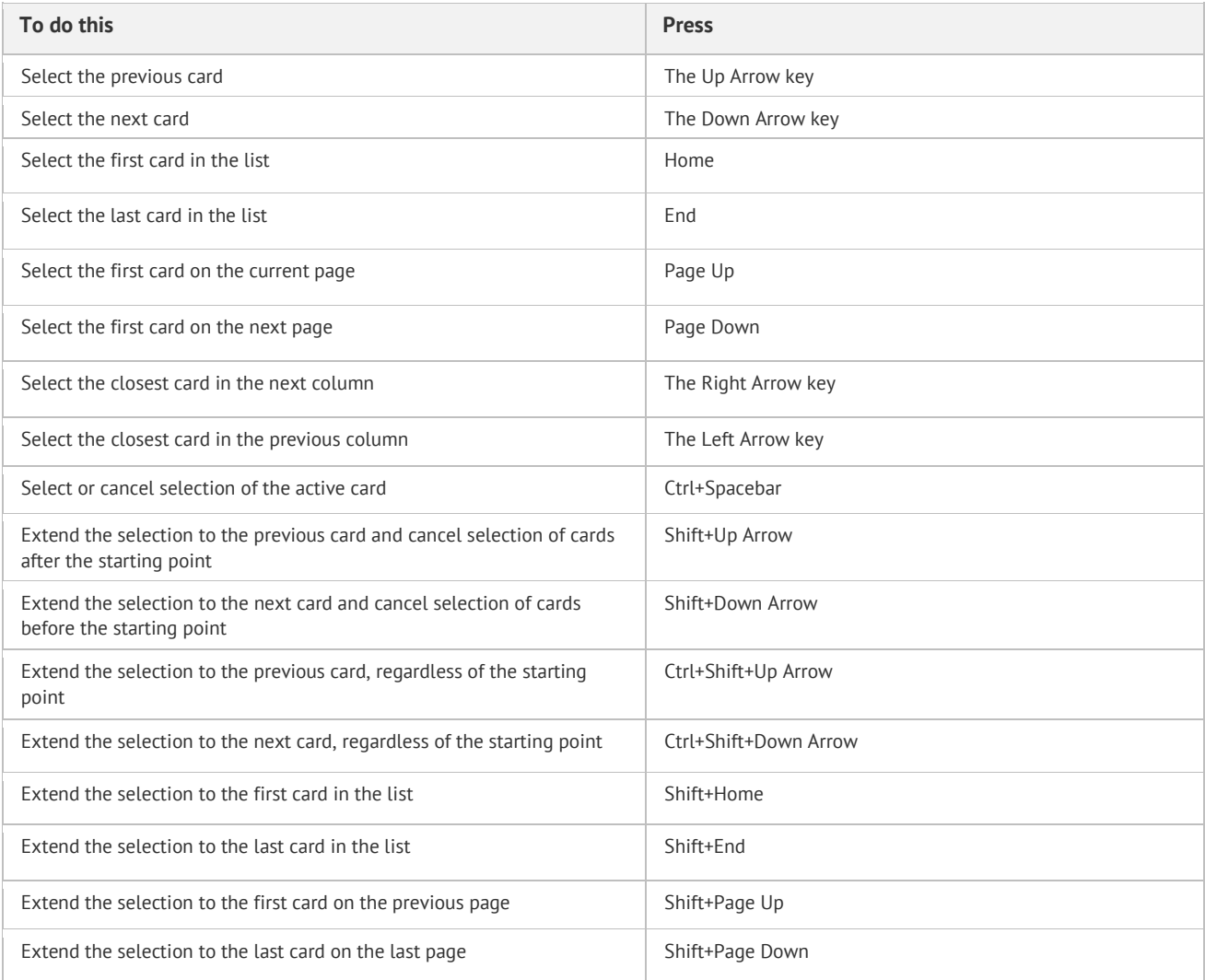

## <span id="page-15-0"></span>**Business cards: Move between fields in an open card**

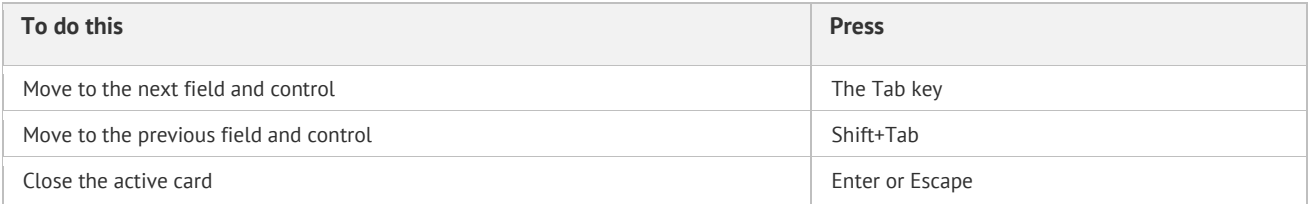

### <span id="page-15-1"></span>**Business cards: Move between characters in a field**

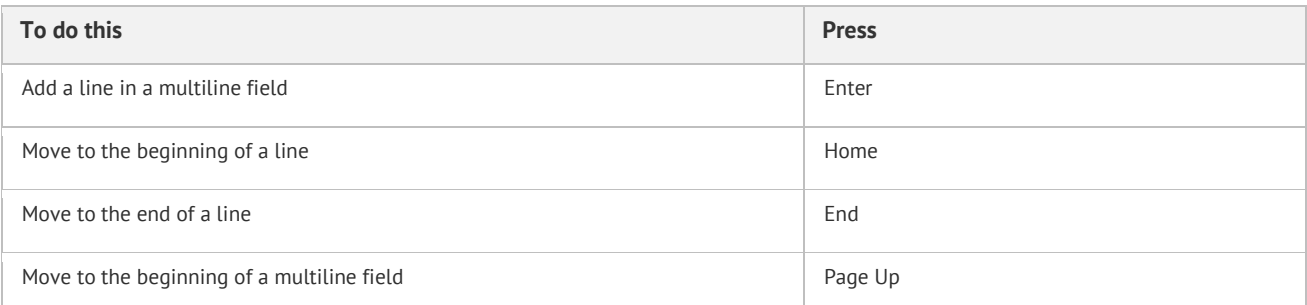

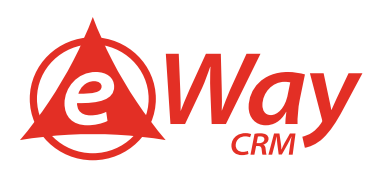

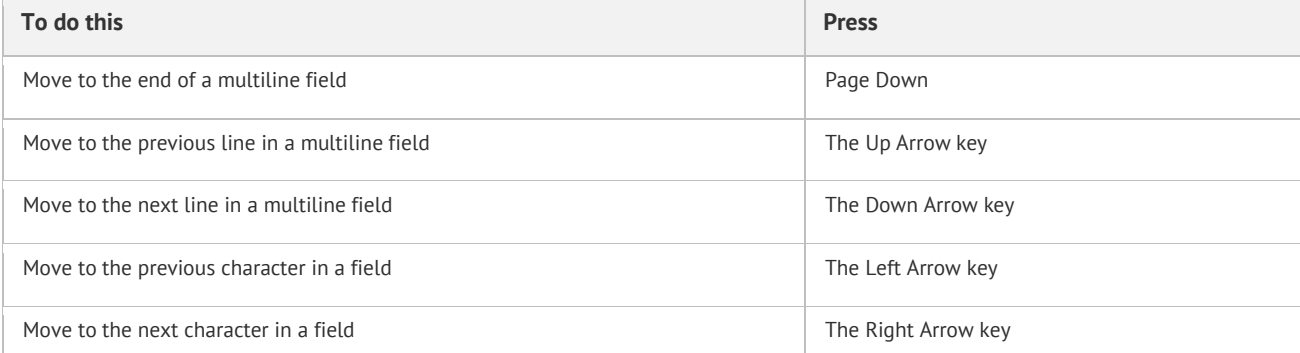

### <span id="page-16-0"></span>**Timeline view (Tasks): When an item is selected**

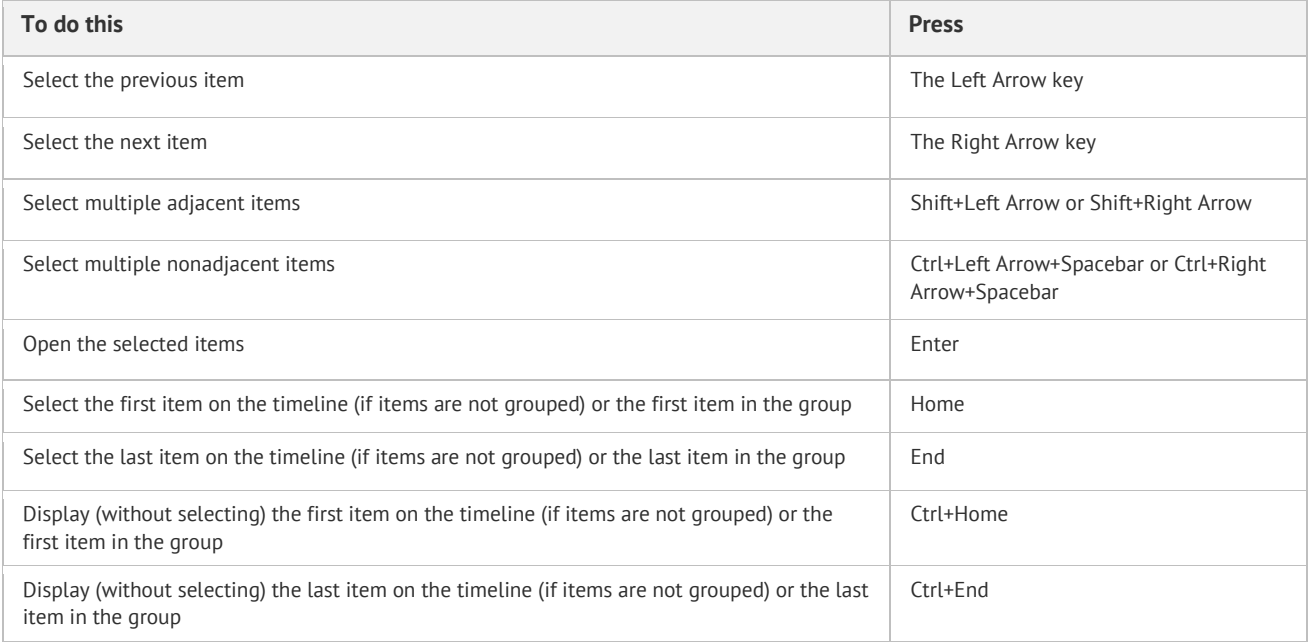

#### <span id="page-16-1"></span>**Timeline view (Tasks): When a group is selected**

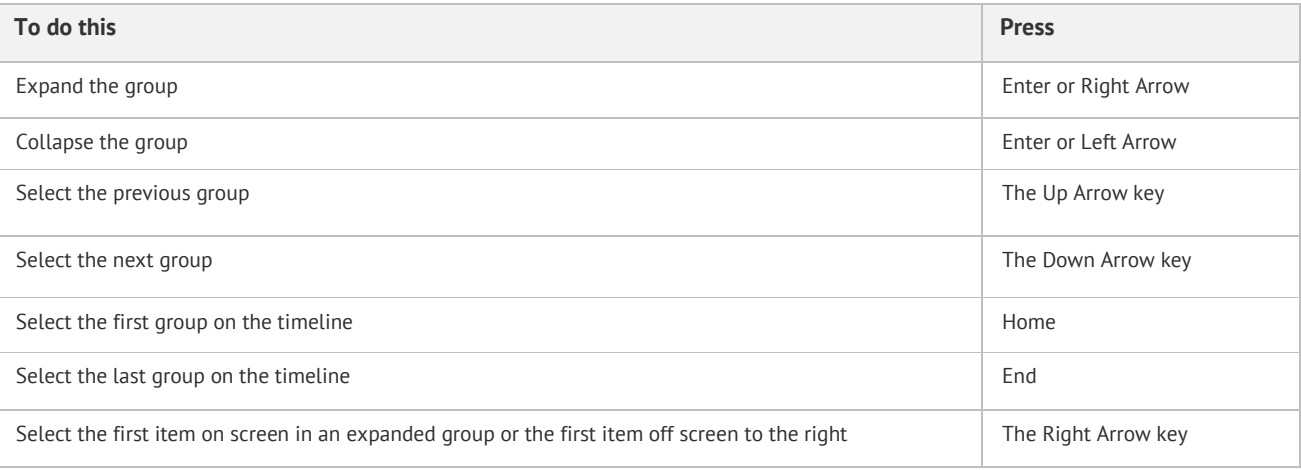

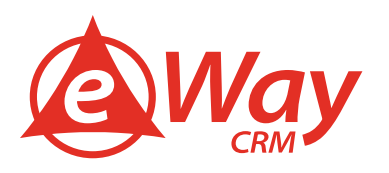

#### <span id="page-17-0"></span>**Timeline view (Tasks): When a unit of time on the time scale for days is selected**

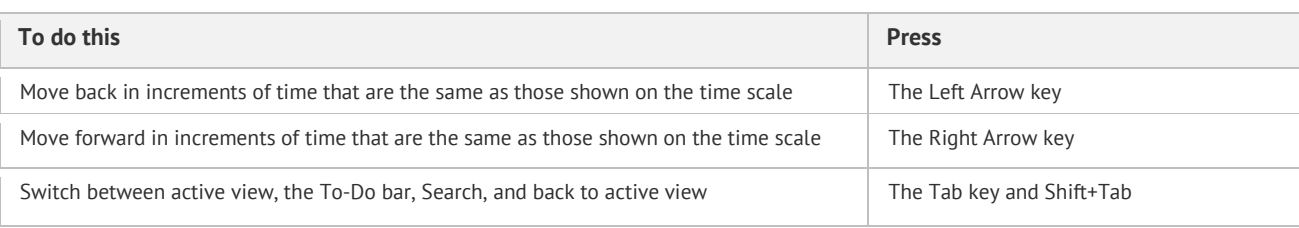

### <span id="page-17-1"></span>**Set up your Out of Office**

Are you going skiing this year? Or do you have other holiday in mind? You would not believe how many users still struggle with setting up automatic "Out of Office" replies in Microsoft Outlook. Meanwhile, everybody got used to instant messaging, working on the go and being available 24/7. If you plan to be away and not available, you need to let people know – otherwise they will get angry and you may lose valuable clients.

We suggest referring to your colleague or anyone they can turn to instead. Out of Office feature comes in handy in the event of business travel or illness too. Here is how it works.

1. Go to File > Info (or Tools in Outlook 2003/2007) and click Automatic Replies.

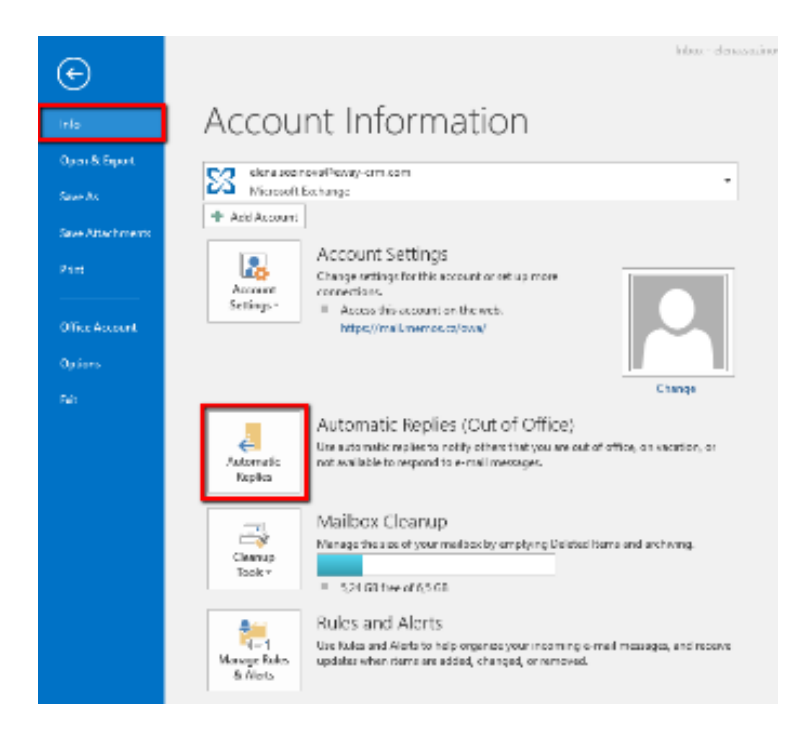

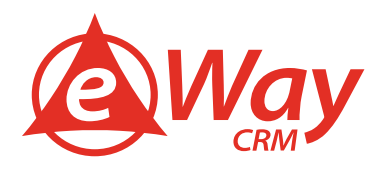

2. In the new window, type in your message and specify a time range for the message to be sent in.

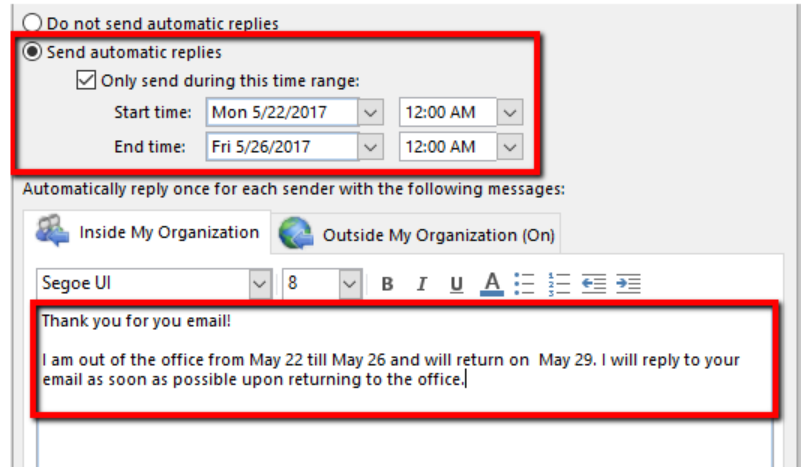

3. You may also want to send different messages to your colleagues and outside of your company.

By clicking Rules in the bottom left corner of the dialogue and selecting Add Rule button you can set additional parameters for your automatic replies.

#### <span id="page-18-0"></span>**Use notifications only for important e-mails**

Notifications that pop up all the time are more irritating than practical. If you don't want to miss important e-mails, you can switch off all universal notifications through settings in File > Rules and notifications. Then you can create a new rule to display only e-mails from chosen contacts.

#### <span id="page-18-1"></span>**Create your e-mail signature in Outlook.**

Open a new e-mail in your Outlook and select Signature in the ribbon.

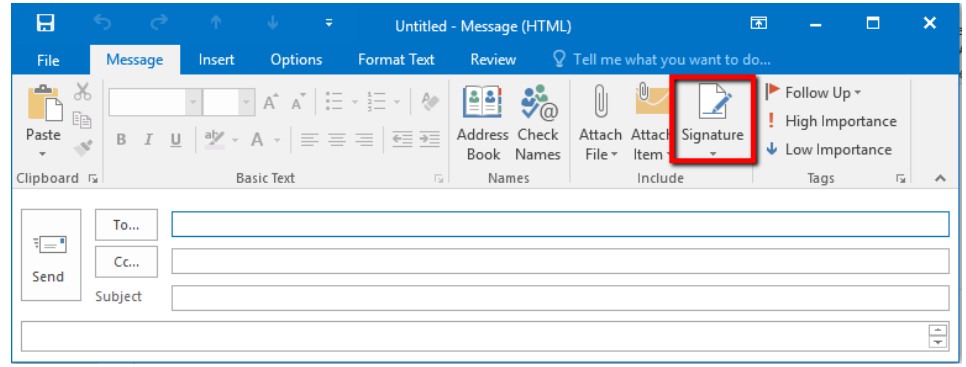

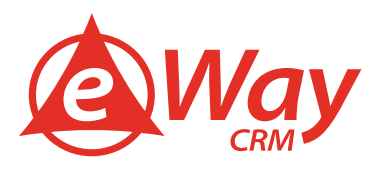

1. In the pop-up window click on the New button.

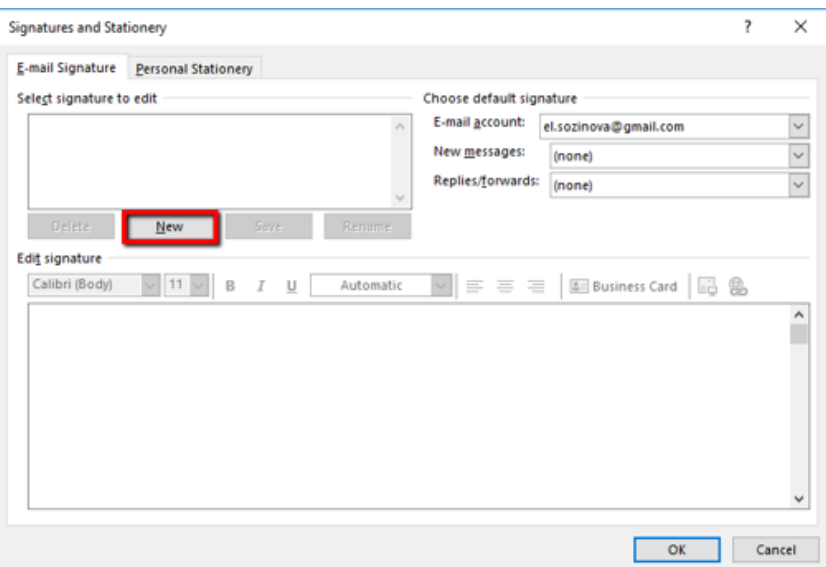

2. Name the signature (e.g. Signature 1) and click OK.

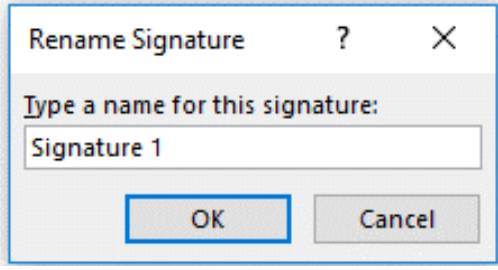

3. Create your signature in the editor box, just like in the picture below.

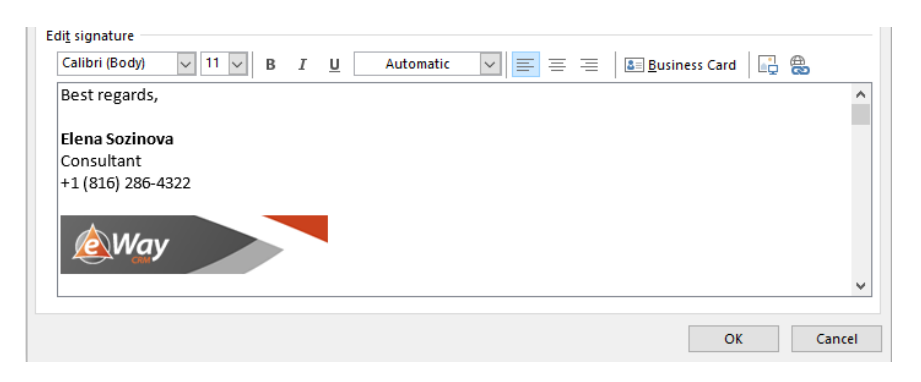

4. If you need specific signatures for different occasions, create more using the New button.

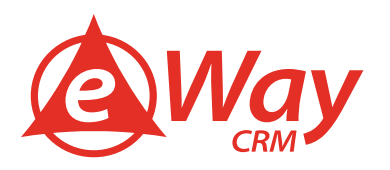

5. Assign signatures to new messages and to replies/forwards from you.

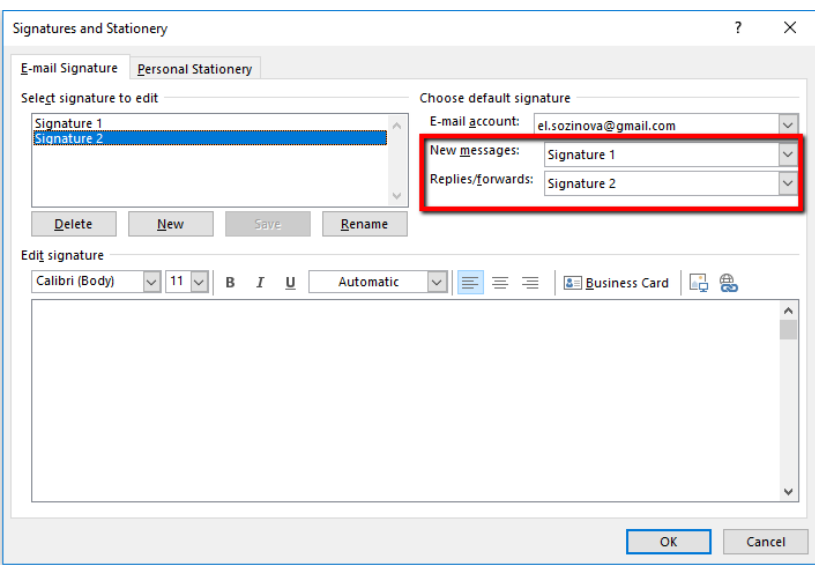

Did you know that this feature can be used for canned responses as well? Create e-mail templates and use them to follow up or to reply to frequently asked questions.

Just save messages as "signatures" in advance and select them from the menu by clicking the Signature button.

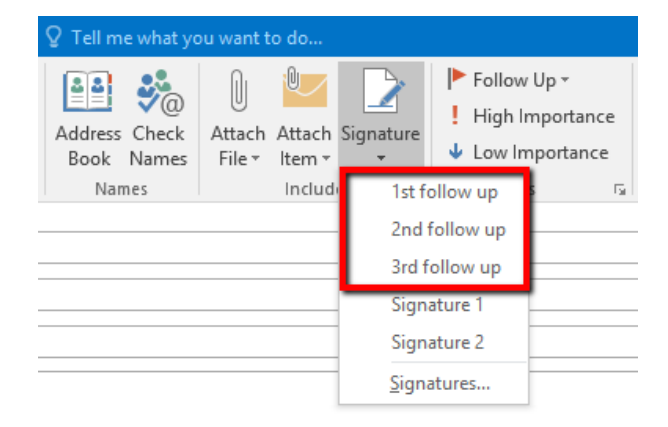

### <span id="page-20-0"></span>**Use e-mail templates and QuickParts function**

If you use the same wording often, consider saving a draft through File > Save As… > Outlook template. What's more, you can use Quick Parts function (Insert > Quick Parts), through which you can save parts of your text for insertion into the email body. Besides saving your time, it prevents you from making the same errors when writing the same text over and over again.

#### <span id="page-20-1"></span>**Create a new item through text in clipboard**

You can copy any text into the clipboard and in Outlook press Ctrl + V. Outlook will create a new e-mail (note or any other item depending on which directory you are in) titled in the same way as copied text. It is much shorter than creating a new item and copying the text after.

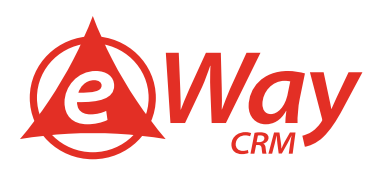

### <span id="page-21-0"></span>**Set up time of sending your e-mails**

You can delay the delivery of an individual e-mail message or you can use rules to delay the delivery of all messages by having them held in the Outbox for a specified time after you click Send.

### <span id="page-21-1"></span>**Delay the delivery of a message**

1. While composing a message, select the More options arrow from the Tags group in the Ribbon.

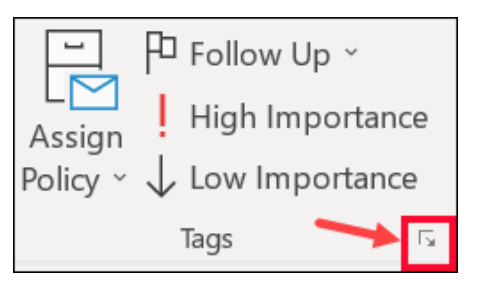

2. Under Delivery options, select the Do not deliver before check box, and then click the delivery date and time you want.

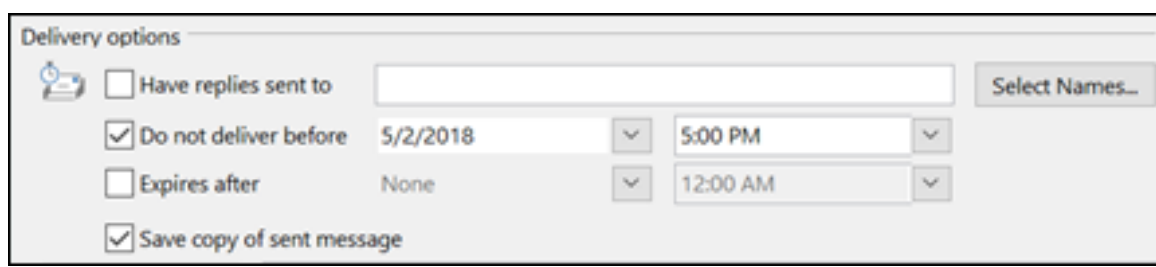

- 3. Click Close.
- 4. When you're done composing your e-mail, click Send.

After you click Send, the message remains in the Outbox folder until the delivery time.

If you decide later that you want to send the message immediately, do the following:

- 1. Switch to the Outbox folder.
- 2. Open the delayed message.
- 3. Select the More options arrow from the Tags group in the Ribbon.

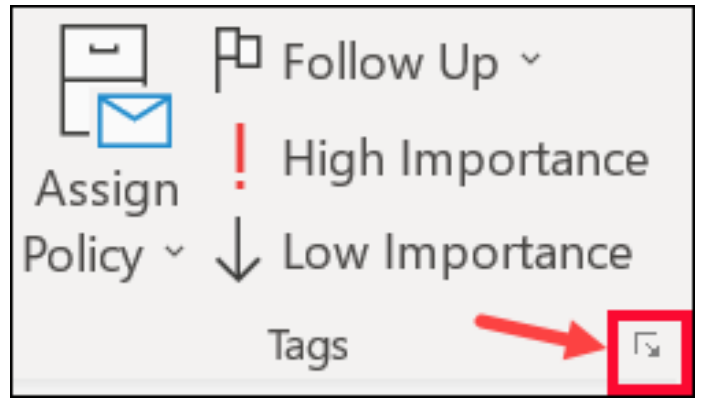

- 4. Under Delivery options, clear the Do not deliver before check box.
- 5. Click Close.
- 6. Click Send.

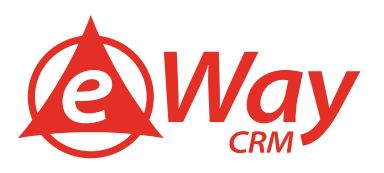

#### <span id="page-22-0"></span>**Delay the delivery of all messages**

You can delay the delivery of all messages by up to two hours by creating a rule.

- 1. Click File.
- 2. Click Manage Rules & Alerts.
- 3. Click New Rule.
- 4. In the Step 1: Select a template box, under Start from a Blank Rule, click Apply rule on messages I send, and then click Next.
- 5. In the Step 1: Select condition(s) list, select the check boxes for any options that you want, and then click Next.
- 6. If you do not select any check boxes, a confirmation dialog box appears. If you click Yes, the rule that you are creating is applied to all messages that you send.
- 7. In the Step 1: Select action(s) list, select the defer delivery by a number of minutes check box.
- 8. In the Step 2: Edit the rule description (click an underlined value) box, click the underlined phrase a number of and enter the number of minutes for which you want the messages to be held before it is sent.

Delivery can be delayed up to 120 minutes.

- 1. Click OK, and then click Next.
- 2. Select the check boxes for any exceptions that you want.
- 3. Click Next.
- 4. In the Step 1: Specify a name for this rule box, type a name for the rule.
- 5. Select the Turn on this rule check box.
- 6. Click Finish.

After you click Send, each message remains in the Outbox folder for the time that you specified.

#### <span id="page-22-1"></span>**Use Quick Steps**

Quick Steps apply multiple actions at the same time to e-mail messages. This helps you quickly manage your mailbox. For example, if you frequently move messages to a specific folder, you can use a Quick Step to move the message in one click. Or, if you forward messages to your manager or peers, a one-click Quick Step can simplify the task.

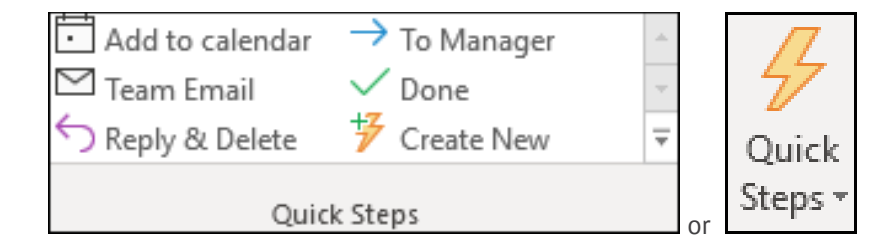

The Quick Steps included with Outlook can be customized. You can also create your own to make a Quick Steps gallery of mail actions that you take most often.

Quick Steps cannot be undone using a menu command or with a keyboard shortcut like Ctrl+Z. This is because Quick Steps can contain actions such as Permanently Delete that are not able to be undone.

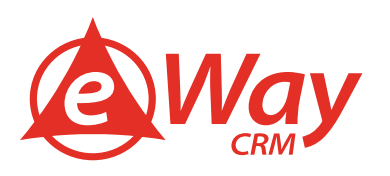

### <span id="page-23-0"></span>**Default Quick Steps**

You can customize any of the default Quick Steps. When you use some Quick Steps for the first time, you are prompted to configure them. For example, if you want a Quick Step to move messages to a certain folder, you must specify the folder before you can use the Quick Step.

Default Quick Steps in Outlook include the following:

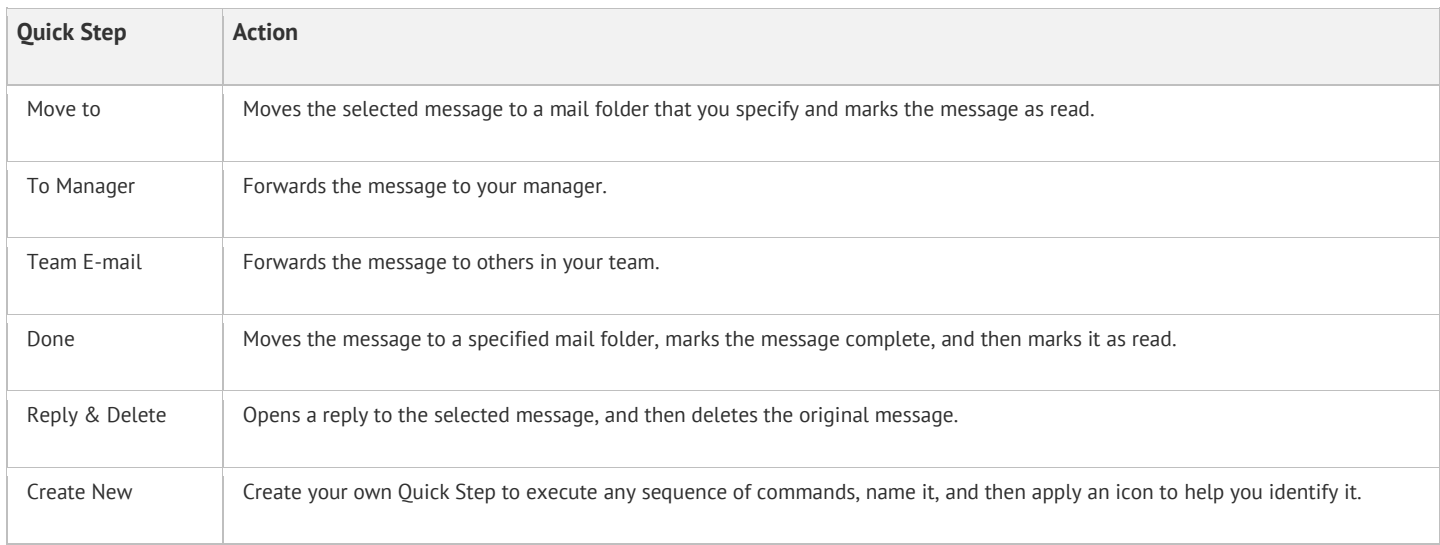

To configure or change existing Quick Steps, do the following:

- 1. In Mail, select Home.
- 2. In the Quick Steps group, select the More sarrow at the side of the Quick Steps box to open Manage Quick Steps.
- 3. In the Quick Step box, select the Quick Step that you want to change, and then select Edit.
- 4. Under Actions, change or add the actions that you want this Quick Step to do.
- 5. If you want, in the Shortcut key box, select a keyboard shortcut that you want to assign to that Quick Step.
- 6. If you want to change the icon for a Quick Step, select the icon next to the Name box, select an icon, and then select OK.

#### <span id="page-23-1"></span>**Create a Quick Step**

- 1. In Mail, select Home.
- 2. In the Quick Steps group, in the Quick Steps gallery, select the Create New Quick Step.
- 3. In the Name box, type a name for the new Quick Step.
- 4. Select the icon button next to the Name box, select an icon, and then select OK.
- 5. Under Actions, choose an action that you want the Quick Step to do. Select Add Action for any additional actions.
- 6. To create a keyboard shortcut, in the Shortcut key box, select the keyboard shortcut that you want to assign.

#### Note:

New Quick Steps appear at the top of the gallery on the Home tab in the Quick Steps group. Although changed Quick Steps keep the same location in the gallery, you can rearrange them in Manage Quick Steps.

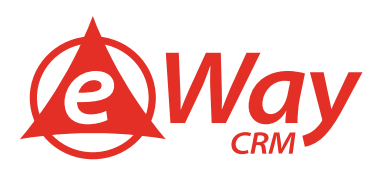

### <span id="page-24-0"></span>**Flag more e-mails in one step**

Flag your messages in a fast way. If you select one or more messages you can hit insert key to flag them or mark them as read.

#### <span id="page-24-1"></span>**Make your search easier**

You can create extra search folders for most frequently accessed e-mails, be it e-mails from your management or a chosen company. And you can save any item you search often for quick access. All you have to do is Click on Search Folders in the left navigation menu, then select New Search Folder and customize the search.

#### <span id="page-24-2"></span>**Do people forget to reply to your e-mails? Set a reminder!**

Sometimes you need a quick reply in order to schedule an appointment, book a conference room or simply to proceed with your current project. But our mailboxes are getting over-filled and people often lose track of your message. How to avoid embarrassing reminders via e-mail and begging for attention?

Microsoft Outlook offers a specific feature for this purpose – a set of reminders that will remind the recipient (or even yourself) in a specified time and make sure that nobody forgets again.

1. In your new message window, click on the red flag icon labeled as Follow Up.

![](_page_24_Picture_72.jpeg)

2. Select Add Reminder in the drop down menu...

![](_page_24_Picture_73.jpeg)

![](_page_25_Picture_0.jpeg)

3. Custom screen allows you to choose if you want to set a reminder for yourself or for the recipient. Simply pick Flag for Me and/or Flag for Recipients and set up a reminder bellow..

![](_page_25_Picture_3.jpeg)

This creates a new item in everyone's Tasks List, with a reminder popping up at appropriate time. Done! It will be easier for you to remember the deadline and Outlook will remind others to respond.

### <span id="page-25-0"></span>**How to surprise your coworkers with e-mails**

There are times when yesterday was already too late. Other times though, it may be useful to delay your message. Perhaps you wish to send multiple reminders for an upcoming event and need to inform your audience gradually. Other times your invoices are prepared ahead but they are not supposed to be delivered until much later. Last but not least, think of how will your team regard you if you share results of your work at 2 AM.

Microsoft Outlook offers a convenient feature that allows you to delay sending your messages until a predefined time. Everything starts as usual – just compose your e-mail.

1. Click Options > Delay Delivery

*(if you use Outlook 2003, select Do Not Deliver Before in the drop-down menu)*

![](_page_25_Picture_117.jpeg)

![](_page_26_Picture_0.jpeg)

2. Check the Do not deliver before box and specify day and time for the e-mail to be sent. Click Close.

![](_page_26_Picture_99.jpeg)

3. Now you can click Send button, and e-mail will stay in your outbox until the required time.

Important: Do not close your MS Outlook – otherwise the message will be sent only after opening Outlook again. (Also, we recommend to test sending delayed e-mails beforehand to make sure that it works with your e-mail server.)

eWay-CRM solves this issue and offers many advanced features. For instance, if you need to send delayed bulk e-mails, eWay-CRM Marketing module allows proper scheduling. You can create your e-mail (e.g. a newsletter) in advance and schedule it to be sent at a specific date and time. You can also close your Outlook without worries – e-mails will be sent at scheduled time.

### <span id="page-26-0"></span>**How to quickly add holidays to Outlook calendar**

Customs are different in every country, companies have various policies and Microsoft Outlook might not show holidays in your calendar by default. But it certainly helps keeping them visible, especially if you collaborate with partners or colleagues from different geographic locations.

Instead of typing holidays in manually, use Outlook's native feature that automatically fills them in your calendar depending on selected location.

1. Click File in the Outlook ribbon and select Options in the left panel (if you use Outlook 2003 or 2007, go to Tools > Options > Preferences).

![](_page_27_Picture_0.jpeg)

2. Select Calendar > Add Holidays, check the required country (countries) and click OK.

![](_page_27_Picture_3.jpeg)

It is actually pretty easy and your colleagues will appreciate the information when planning your next meeting or call.